# Wireless Bridge SX-BR-4600WAN2

# **User's Manual**

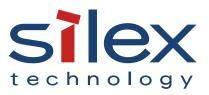

Copyright© 2015 silex technology, Inc. All rights reserved. WA102720XE

# Index

| 1. Introduction                                                 | .1 |
|-----------------------------------------------------------------|----|
| 1-1. Introduction                                               | 1  |
| Disclaimers                                                     | 1  |
| Trademarks                                                      | 1  |
| 1-2. Safety Instructions                                        | 2  |
| 1-3. Product Information and Customer Services                  | 5  |
| Product Information                                             | 5  |
| Customer Support Center                                         | 5  |
| 2. About SX-BR-4600WAN2                                         | .7 |
| 2-1. Features                                                   | 8  |
| 2-2. Parts and Functions                                        | 10 |
| 2-3. Hardware Specification                                     | 12 |
| 2-4. Software Specification                                     | 15 |
| 2-5. Use of Radio Waves                                         | 16 |
| Notes on Usage                                                  | 16 |
| 3. Before You Begin 1                                           | 9  |
| 3-1. Operating Mode                                             | 19 |
| Single Client Mode                                              | 20 |
| Multi-Client Mode                                               | 21 |
| 3-2. Configuration Method                                       | 22 |
| Easy Configuration Using Configuration Mode                     | 23 |
| Wireless Configuration Using Smart Wireless Setup (Push Switch) | 24 |
| Wireless Configuration Using Smart Wireless Setup (PIN Code)    | 25 |
| 3-3. Necessary Wireless Setting Information                     | 26 |
| 4. How to Configure SX-BR-4600WAN22                             | 27 |

| 4-1. Easy Configuration Using Configuration Mode            |    |
|-------------------------------------------------------------|----|
| Starting SX-BR-4600WAN2 in Configuration Mode               |    |
| Configuration                                               |    |
| Connecting Non-wireless Devices                             | 35 |
| 4-2. Configuration Using Smart Wireless Setup (Push Switch) |    |
| Configuration                                               |    |
| Connecting Non-wireless Devices                             | 42 |
| 4-3. Configuration Using Smart Wireless Setup (Pin Code)    | 44 |
| Starting SX-BR-4600WAN2 in Configuration Mode               | 44 |
| Checking a PIN Code                                         | 46 |
| Configuration                                               | 49 |
| Connecting Non-wireless Devices                             | 51 |
| 5. List of Functions                                        | 53 |
| 5-1. Configuration Mode                                     | 53 |
| Starting SX-BR-4600WAN2 in Configuration Mode               | 54 |
| Configuration via Web Configuration Interface               | 56 |
| 5-2. IEEE802.1X Authentication                              | 58 |
| Network Configuration                                       | 58 |
| IEEE802.1X Authentication                                   | 60 |
| Certificate Standard                                        | 61 |
| MAC Address Filtering                                       | 62 |
| Before Using the IEEE802.1X Authentication                  | 62 |
| IEEE802.1X Authentication Settings                          | 63 |
| 5-3. Address Management Table                               | 66 |
| About Address Management Table Feature                      | 66 |
| Registering Address to Management Table                     | 67 |
| Deleting Address from Management Table                      | 69 |
| 5-4. Maintenance                                            | 71 |
| Restarting                                                  | 71 |
|                                                             |    |

|      | Factory Default Configuration | .73 |
|------|-------------------------------|-----|
|      | Firmware Update               | .75 |
| A. A | ppendix                       | 77  |
| A-   | -1. List of All Settings      | .77 |
| A-   | -2. Troubleshooting           | .89 |

Blank page

# 1. Introduction

Thank you for purchasing the Wireless Bridge SX-BR-4600WAN2 (hereinafter the "SX-BR-4600WAN2").

# 1-1. Introduction

This manual provides information on how to configure and use the SX-BR-4600WAN2. Please read the Safety Instructions carefully before you begin.

# Disclaimers

- The unauthorized transfer or copying of the content of this manual, in whole or in part, without prior written consent is expressly prohibited by law.
- The content of this manual is subject to change without notice.
- This manual was prepared to accurately match the content of each OS, but the actual information shown on the computer monitor may differ from the content of this manual due to future OS version upgrades, modifications, and other changes.
- Although every effort was made to prepare this manual with the utmost accuracy, Silex Technology will not be held liable for any damages as a result of errors, setting examples, or other content.

# Trademarks

- AMC Manager® is a registered trademark of silex technology.
- Microsoft and Windows are registered trademarks of Microsoft Corporation in the United States and/or other countries.
- Wi-Fi, Wi-Fi Protected Setup, Wi-Fi Protected Access (WPA), WPA2 are trademarks or registered trademarks of Wi-Fi Alliance.
- Other company names and product names contained in this manual are trademarks or registered trademarks of their respective companies.

# 1-2. Safety Instructions

This page provides the safety instructions for safe use of SX-BR-4600WAN2.

To ensure safe and proper use, please read the following information carefully before using SX-BR-4600WAN2. The safety instructions include important information on safe handling of SX-BR-4600WAN2 and on general safety issues.

< Meaning of the warnings >

| Warning | "Warning" indicates the existence of a hazard that<br>could result in death or serious injury if the safety<br>instruction is not observed.           |
|---------|----------------------------------------------------------------------------------------------------|
| Caution | "Caution" indicates the existence of a hazard that<br>could result in serious injury or material damage if<br>the safety instruction is not observed. |

< Meaning of the symbols >

| $\boldsymbol{\bigtriangleup}$ | This symbol indicates the warning and caution.<br>( Example: 🕂 "Danger of the electric shock" )                       |
|-------------------------------|----------------------------------------------------------------------------------------------------|
| $\bigcirc$                    | This symbol indicates the prohibited actions.<br>( Example: 🕥 "Disassembly is prohibited" )                           |
|                               | This symbol indicates the actions users are required to observe.<br>(Example: 📻 "Remove the AC plug from an outlet" ) |

# 🚹 Warning

|          | * Do not allow physical impact. When damaged, turn off the connected devices, unplug the AC plug of                                                                |
|----------|----------------------------------------------------------------------------------------------------|
|          | SX-BR-4600WAN2 from a power outlet and contact your point of purchase. Failure to take this action                                                                 |
|          | could cause fire or an electrical shock.                                                                                                    |
|          | * In the following cases, turn off the connected devices and unplug the AC plug of SX-BR-4600WAN2                                                                  |
|          | from a power outlet and contact your point of purchase. Failure to take this action could cause fire or an electrical shock.                                       |
| 1        | * When SX-BR-4600WAN2 emits a strange smell, smoke or sound or becomes too hot to touch.<br>* When foreign objects (metal, liquid, etc.) gets into SX-BR-4600WAN2. |
|          | * Keep the cords and cables away from children. It may cause an electrical shock or serious injury.                                                                |
|          | * If a ground wire is supplied with your device to use with, connect it to the ground terminal in order                                                            |
| 4        | to prevent an electrical shock. Do not connect the ground wire to gas pipe, water pipe, lighting rod or telephone ground wire. It may cause malfunction.           |
| -        | * Do not disassemble or modify SX-BR-4600WAN2. It may cause fire, electrical shock or malfunction.                                                                 |
|          | * Do not disassemble or modify the AC adaptor that came with SX-BR-4600WAN2. It may cause fire, electrical shock or malfunction.                                   |
|          | * Do not use SX-BR-4600WAN2 with the equipment that directly affects the human life (medical                                                                       |
| $\nabla$ | equipment such as the life support equipment and operating room equipment) and with the system                                                                     |
| V        | that has a significant impact on the human safety and the maintenance of public functions (nuclear                                                                 |
|          | equipment, aerospace equipment, etc.).                                                                                                    |

| 🛕 Caution  |                                                                                                    |  |  |
|------------|----------------------------------------------------------------------------------------------------|--|--|
|            | <ul> <li>* Do not pull on the cord to disconnect the plug from the power supply. The code may be broken, which could result in fire or an electrical shock.</li> <li>* When removing SX-BR-4600WAN2, disconnect the AC plugs of both SX-BR-4600WAN2 and the other devices you are using with.</li> <li>* Use the AC adaptor supplied with SX-BR-4600WAN2. Other AC adaptors may cause malfunction.</li> <li>* Verify all codes or cables are plugged correctly before using SX-BR-4600WAN2.</li> <li>* When SX-BR-4600WAN2 will not be used for a long time, unplug the power cables of SX-BR-4600WAN2 and the other devices you are using with.</li> </ul> |  |  |
| $\bigcirc$ | <ul> <li>* Do not use or store SX-BR-4600WAN2 under the following conditions. It may cause malfunction.</li> <li>- Locations subject to vibration or shock</li> <li>- Shaky, uneven or tilted surfaces</li> <li>- Locations exposed to direct sunlight</li> <li>- Humid or dusty places</li> <li>- Wet places (kitchen, bathroom, etc.)</li> <li>- Near a heater or stove</li> <li>- Locations subject to extreme changes in temperature</li> <li>- Near strong electromagnetic sources (magnet, radio, wireless device, etc.)</li> </ul>                                                                                                    |  |  |

# 1-3. Product Information and Customer Services

# **Product Information**

The services below are available from the Silex Technology website. For details, please visit the Silex Technology website.

| URL          |                                  |  |
|--------------|----------------------------------|--|
| USA / Europe | https://www.silextechnology.com/ |  |
|              |                                  |  |

| Latest firmware download | <ul> <li>Latest software download</li> </ul> |
|--------------------------|----------------------------------------------|
| Latest manual download   | - Support information (FAQ)                  |

## **Customer Support Center**

Customer Support is available for any problems that you may encounter.

If you cannot find the relevant problem in this manual or on our website, or if the corrective procedure does not resolve the problem, please contact Silex Technology Customer Support.

| Contact Information |                          |  |
|---------------------|--------------------------|--|
| USA                 | support@silexamerica.com |  |
| Europe              | support@silexeurope.com  |  |

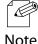

- Visit the Silex Technology website (https://www.silextechnology.com/) for the latest FAQ and product information.

Note

Blank page

# 2. About SX-BR-4600WAN2

SX-BR-4600WAN2 is the wireless bridge which allows to use a non-wireless device (10/100/1000BASE-T network device) as a wireless device. Various wired products, such as printers, PC peripheral devices, monitoring camera, etc. can be connected over a wireless network. The wireless security feature will ensure safe and secure communication over wireless network.

# 2-1. Features

SX-BR-4600WAN2 has the following features:

### Giving unlimited locations for your non-wireless devices

As you do not have to care wiring conditions in order to establish your environment, choices of location greatly expand in any kinds of scenes such as office, factory, school, commercial facility, etc. where the layout change is frequently required or effective layout of equipment needs to be carefully considered for a work line. Also, cost reductions is largely expected as you will no longer have to pay for wiring construction.

### IEEE 802.11a/b/g/n

SX-BR-4600WAN2 supports communications at both 2.4GHz/5GHz bands. Using 5GHz band will help to avoid radio interference with 2.4GHz band which is most commonly used in the market.

### **Gigabit Ethernet**

For connecting a non-wireless device, a LAN port (10/100/1000BASE-T auto-sensing) is installed.

### Two types of operating mode

### [Single Client Mode]

- Bridges a single non-wireless device connected to a LAN port of the SX-BR-4600WAN2 over wireless network.
- For the MAC address to use for wireless LAN connection, the MAC address of the device connected to a LAN port of the SX-BR-4600WAN2 will be used (MAC address transparent feature).
- Stops bridging when someone changed the device being connected to a wired LAN port of the SX-BR-4600WAN2 to the other one (security feature).

### [Multi-Client Mode]

- Up to 16 non-wireless devices can be bridged over wireless network if a HUB is connected to a LAN port of the SX-BR-4600WAN2.
- For the MAC address to use for wireless LAN connection, the MAC address of the SX-BR-4600WAN2 will be used.

### Easy configuration (patented method)

By using the network cable came with the SX-BR-4600WAN2, wireless configuration can easily be done.

### **Advanced security**

The following security features are supported:

- WEP (64bit/128bit)
- WPA2-PSK (AES)
- IEEE 802.1X EAP-TLS, EAP-TTLS, PEAP, EAP-FAST, LEAP

### AMC Manager (non-free program) / AMC Finder (free program)

SX-BR-4600WAN2 supports the total management software, "AMC Manager" and "AMC Finder". The AMC Manager provides the useful features as follows:

- Remote device control and monitoring
- Bulk configuration and firmware updates

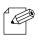

- To use the functions above, your Access Point or wireless router needs to support the same functions.
- For details on the "AMC Manager" and "AMC Finder", please visit our homepage.
- **Note** To use the "AMC Manager" and "AMC Finder", an IP address needs to be configured to the SX-BR-4600WAN2.

# 2-2. Parts and Functions

The parts name and functions are as follows:

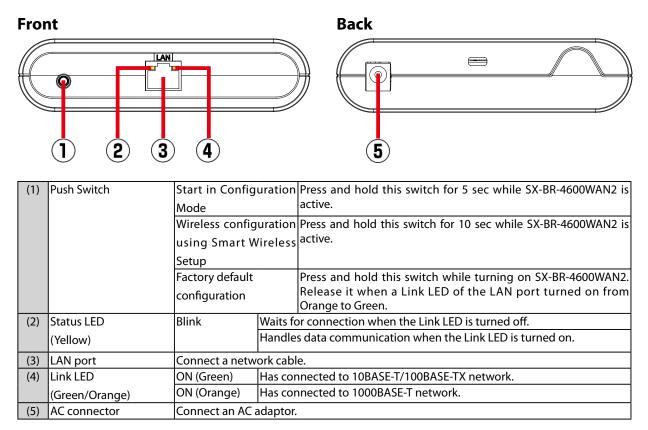

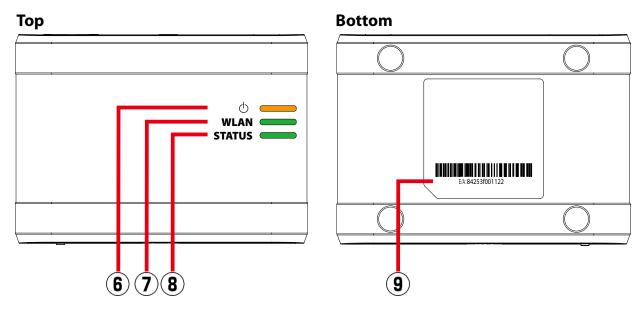

| (6) | POWER LED          | Turns ON when the SX-BR-4600WAN2 is powered on.                             |                                               |
|-----|--------------------|-----------------------------------------------------------------------------|-----------------------------------------------|
|     | (Orange)           | * Flashes rapidly in case of an error.                                      |                                               |
| (7) | WLAN LED (Green)   | ON                                                                          | Operating in Infrastructure mode.             |
|     |                    | OFF                                                                         | Operating in Ad hoc mode.                     |
|     |                    | Blink                                                                       | Processing the Smart Wireless Setup function. |
|     |                    | * Blinks together with the STATUS LED when operating in Configuration Mode. |                                               |
| (8) | STATUS LED (Green) | ON                                                                          | Connection is established.                    |
|     |                    | Blink                                                                       | Handles data communication.                   |
|     |                    | * Blinks together with the WLAN LED when operating in Configuration Mode.   |                                               |
| (9) | Ethernet Address   | The Ethernet Address of the LAN port on SX-BR-4600WAN2.                     |                                               |

# 2-3. Hardware Specification

| Operating any incompant    | Tommersture (Ordenness to 140 degrees                                                |  |
|----------------------------|--------------------------------------------------------------------------------------|--|
| Operating environment      | Temperature : 0 degrees to +40 degrees<br>Humidity : 20% to 80%RH (Non-condensing)   |  |
| Ctore an on vivon mont     |                                                                                      |  |
| Storage environment        | Temperature : -10 degrees to +50 degrees<br>Humidity : 20% to 90%RH (Non-condensing) |  |
| EMI                        | VCCI Class B                                                                         |  |
|                            | FCC Class B                                                                          |  |
|                            |                                                                                      |  |
|                            | ICES Class B                                                                         |  |
|                            | EN55022, EN55024                                                                     |  |
| Wired network interface    | 10BASE-T/100BASE-TX/1000BASE-T (Auto-sensing) :1 port                                |  |
|                            | Auto MDI/MDIX                                                                        |  |
| Wireless network interface | IEEE 802.11a/b/g/n                                                                   |  |
| Channel                    | (US/CA)                                                                              |  |
|                            | 2.4GHz: 1-11ch                                                                       |  |
|                            | 5GHz: (W52) 36,40,44,48                                                              |  |
|                            | (W53) 52,56,60,64                                                                    |  |
|                            | (W56) 100,104,108,112,116,132,136,140                                                |  |
|                            | (W58) 149,153,157,161,165                                                            |  |
|                            |                                                                                      |  |
|                            | (EU)                                                                                 |  |
|                            | 2.4GHz: 1-13ch                                                                       |  |
|                            | 5GHz: (W52) 36,40,44,48                                                              |  |
|                            | (W53) 52,56,60,64                                                                    |  |
|                            | (W56) 100,104,108,112,116,120,124,128,132,136,140                                    |  |
| Push Switch                | 1                                                                                    |  |
| LED                        | Top POWER (Orange)                                                                   |  |
|                            | WLAN (Green)                                                                         |  |
|                            | STATUS (Green)                                                                       |  |
|                            | LAN Port Status (Yellow)                                                             |  |
|                            | Link (Green/Orange)                                                                  |  |
| Compatible devices         | Network devices with LAN port (RJ-45)                                                |  |
| · ·                        | When operating in <b>Single Client Mode</b> : 1 device                               |  |
| devices                    | When operating in <b>Multi-Client Mode</b> : 16 devices                              |  |
|                            |                                                                                      |  |

#### **Notice to US Customers**

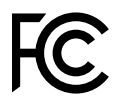

#### **Contains FCC ID : N6C-SXPCEAN2**

#### FCC Rules Part 15 §15.19(a)(3)

This device complies with part 15 of the FCC Rules. Operation is subject to the following two conditions: (1) This device may not cause harmful interference, and (2) this device must accept any interference received, including interference that may cause undesired operation.

#### FCC Rules Part 15

FCC CAUTION

Changes or modifications not expressly approved by the party responsible for compliance could void the user's authority to operate the equipment.

#### FCC Rules Part 15 Subpart B §15.105(b)

Note: This equipment has been tested and found to comply with the limits for a Class B digital device, pursuant to part 15 of the FCC Rules. These limits are designed to provide reasonable protection against harmful interference in a residential installation. This equipment generates, uses and can radiate radio frequency energy and, if not installed and used in accordance with the instructions, may cause harmful interference to radio communications. However, there is no guarantee that interference will not occur in a particular installation. If this equipment does cause harmful interference to radio or television reception, which can be determined by turning the equipment off and on, the user is encouraged to try to correct the interference by one or more of the following measures:

- Reorient or relocate the receiving antenna.

- Increase the separation between the equipment and receiver.

- Connect the equipment into an outlet on a circuit different from that to which the receiver is connected.

- Consult the dealer or an experienced radio/TV technician for help.

#### FCC Rules Part 15 Subpart E §15.407(c)

Data transmission is always initiated by software, which is the passed down through the MAC, through the digital and analog baseband, and finally to the RF chip. Several special packets are initiated by the MAC. These are the only ways the digital baseband portion will turn on the RF transmitter, which it then turns off at the end of the packet. Therefore, the transmitter will be on only while one of the aforementioned packets is being transmitted.

In other words, this device automatically discontinue transmission in case of either absence of information to transmit or operational failure.

#### FCC Rules Part 15 Subpart E §15.407(g)

Frequency Tolerance: +/-20 ppm

#### FCC Rules Part 15 Subpart C §15.247(g) / Subpart E

This device and its antenna(s) must not be co-located or operation in conjunction with any other antenna or transmitter.

#### FCC Rules Part 15 Subpart C §15.247 and Subpart E

This equipment complies with FCC radiation exposure limits set forth for an uncontrolled environment and meets the FCC radio frequency (RF) Exposure Guidelines. This equipment should be installed and operated keeping the radiator at least 20cm or more away from person's body.

#### **Notice to Canadian Customers**

#### **Contains IC: 4908A-SXPCEAN2**

#### CAN ICES-3 (B)/NMB-3 (B)

#### RSS-Gen Issue 5 §8.4

This device contains licence-exempt transmitter(s)/receiver(s) that comply with Innovation, Science and Economic Development Canada's licence-exempt RSS(s). Operation is subject to the following two conditions:

1. This device may not cause interference.

2. This device must accept any interference, including interference that may cause undesired operation of the device.

L'émetteur/récepteur exempt de licence contenu dans le présent appareil est conforme aux CNR d'Innovation, Sciences et Développement économique Canada applicables aux appareils radio exempts de licence. L'exploitation est autorisée aux deux conditions suivantes :

1. L'appareil ne doit pas produire de brouillage;

2. L'appareil doit accepter tout brouillage radioélectrique subi, même si le brouillage est susceptible d'en compromettre le fonctionnement.

**RSS-247 Issue 2 §6.2.2.2** for indoor use only (5150-5350 MHz)

Pour usage intérieur seulement (5150-5350 MHz)

#### RSS-247 Issue 2 §6.4

Data transmission is always initiated by software, which is the passed down through the MAC, through the digital and analog baseband, and finally to the RF chip. Several special packets are initiated by the MAC. These are the only ways the digital baseband portion will turn on the RF transmitter, which it then turns off at the end of the packet. Therefore, the transmitter will be on only while one of the aforementioned packets is being transmitted. In other words, this device automatically discontinue transmission in case of either absence of information to transmit or operational failure.

La transmission des données est toujours initiée par le logiciel, puis les données sont transmises par l'intermédiaire du MAC, par la bande de base numérique et analogique et, enfin, à la puce RF. Plusieurs paquets spéciaux sont initiés par le MAC. Ce sont les seuls moyens pour qu'une partie de la bande de base numérique active l'émetteur RF, puis désactive celui-ci à la fin du paquet. En conséquence, l'émetteur reste uniquement activé lors de la transmission d'un des paquets susmentionnés. En d'autres termes, ce dispositif interrompt automatiquement toute transmission en cas d'absence d'information à transmettre ou de défaillance.

#### RSS-102 Issue 5 §2.6

This equipment complies with ISED radiation exposure limits set forth for an uncontrolled environment and meets RSS-102 of the ISED radio frequency (RF) Exposure rules. This equipment should be installed and operated keeping the radiator at least 20cm or more away from person's body.

Cet équipement est conforme aux limites d'exposition aux rayonnements énoncées pour un environnement non contrôlé et respecte les règles d'exposition aux fréquences radioélectriques (RF) CNR-102 de l'ISDE. Cet équipement doit être installé et utilisé en gardant une distance de 20 cm ou plus entre le radiateur et le corps humain.

#### **Notice to European Customers**

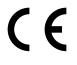

| AT | EE | IE | NL | ES                 | CH |
|----|----|----|----|--------------------|----|
| BE | FI | IT | PL | SE                 | HR |
| BG | FR | LV | PT | $\bigtriangledown$ | MK |
| CY | DE | LT | RO | IS                 | TR |
| CZ | EL | LU | SK | LI                 | ME |
| DK | ΗU | MT | SI | NO                 | RS |

# 2-4. Software Specification

### **Configuration Mode**

| TCP/IP                                              | Network layer     | ARP, IP                                                                    |
|-----------------------------------------------------|-------------------|----------------------------------------------------------------------------|
| Transport layer TCP, UDP                            |                   | TCP, UDP                                                                   |
|                                                     | Application layer | HTTP, DNS(simple reply function only), DHCP (simple server function only), |
| NetBIOS over TCP/IP (Name Service only), JCP, FLDP, |                   | NetBIOS over TCP/IP (Name Service only), JCP, FLDP, FLDP/BR                |
|                                                     |                   | * JCP, FLDP, FLDP/BR are the silex proprietary protocols.                  |

### Normal Mode (Single Client Mode)

| TCP/IP | Application layer | FLDP, FLDP/BR (only on a LAN port), SX_SMP                   |
|--------|-------------------|--------------------------------------------------------------|
|        |                   | * FLDP, FLDP/BR, SX_SMP are the silex proprietary protocols. |

- This bridges other protocols.

#### Normal Mode (Multi-Client Mode)

| TCP/IP | Application layer | FLDP, FLDP/BR (only on a LAN port), SX_SMP                   |  |
|--------|-------------------|--------------------------------------------------------------|--|
|        |                   | * FLDP, FLDP/BR, SX_SMP are the silex proprietary protocols. |  |

- This bridges TCP/IP (IPv4, IPv6) only.

# 2-5. Use of Radio Waves

## Notes on Usage

### When using SX-BR-4600WAN2 near the medical devices

The radio wave interference may adversely affect the operation of medical devices such as pacemakers. When using SX-BR-4600WAN2 near the medical devices that require a high level of safety and reliability, check with the manufacturer or distributor of each medical device about the effects of radio waves.

### When using SX-BR-4600WAN2 near the following devices

- Microwave oven, industrial/scientific equipment, etc.

The above devices use the same radio frequency band as the wireless LAN. Using SX-BR-4600WAN2 near the above devices may cause radio wave interference. As the result, communication may be lost, the speed may slow down, or the operation of the above devices may be adversely affected.

Before using SX-BR-4600WAN2, make sure that no radio wave interference occurs. For example, if there is a microwave oven near SX-BR-4600WAN2, check the proper communication beforehand while actually using the microwave oven.

### Do not use SX-BR-4600WAN2 near a cellular phone, TV or Radio

A cellular phone, TV and radio use a different radio band than our products. Generally, if they are used near SX-BR-4600WAN2, it will not cause any problems. However, when they approximate SX-BR-4600WAN2, sound or image noise may occur.

### If there is reinforced concrete/metal between wireless devices, they may not connect

SX-BR-4600WAN2 can connect through wood or glass, but may have troubles connecting through reinforced concrete/metal.

# SX-BR-4600WAN2 complies with the certification of conformance to technical standards. Please pay attention to the following points:

- Please do not disassemble or remodel the product. Such action is prohibited by law.

- Please do not remove the certificate label. Using the product without a label is prohibited.

### Wireless devices using 2.4GHz band

The same frequency band of SX-BR-4600WAN2 is used for a microwave, industry, science, medical equipment and licensed in room or low power (non-licensed) radio stations.

- Before you use SX-BR-4600WAN2, check that it does not interfere with other devices.
- If interference occurs, stop using SX-BR-4600WAN2 or change the wireless band. Please consider to create a wall between these devices to avoid interference. Contact us for possible solution.

\* The meaning of the symbols in the bottom of the unit:

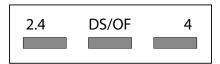

| 2.4   | : Wireless devices using 2.4GHz frequency band             |  |
|-------|------------------------------------------------------------|--|
| DS/OF | : DS-SS or OFDM is used as modulation.                     |  |
| 4     | : The range of interference is equal to or lower than 40m. |  |
|       | : All bands can be used to avoid interference.             |  |

### Notes on using 5GHz band

- Use of 5.2GHz band (W52) and 5.3GHz band (W53) outdoors is prohibited by the radio regulations. Use only W56 channels then.
- SX-BR-4600WAN2 does not support Ad hoc mode at 5GHz band.

Please use it in Infrastructure mode then.

Blank page

# **3.** Before You Begin

This chapter explains each operating mode and available configuration methods for SX-BR-4600WAN2 as well as the wireless setting information you need to check out before the configuration.

# 3-1. Operating Mode

SX-BR-4600WAN2 has 2 operating modes below. Please use the one appropriate for your environment.

- Single Client Mode

- Multi-Client Mode

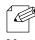

The operating mode can be configured on the Web configuration interface which can be accessed when the SX-BR-4600WAN2 operates in Configuration Mode.

**Note** - By defaults, the operating mode is set to **Single-Client Mode**.

# Single Client Mode

Use this mode when you connect a single non-wireless device to the SX-BR-4600WAN2. As the MAC address and IP address of the connected device are used for wireless LAN connection, you can use the device as if it is directly connected to a wireless LAN.

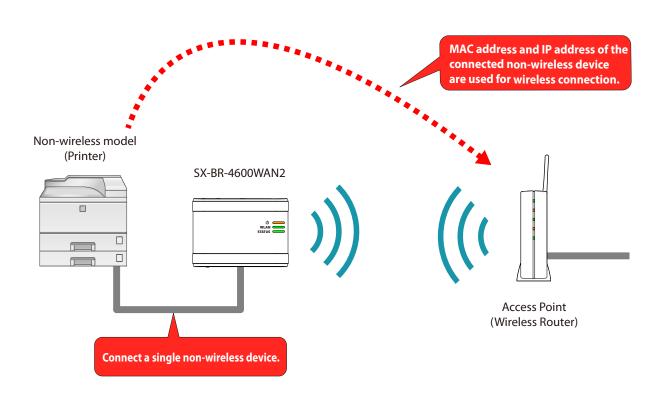

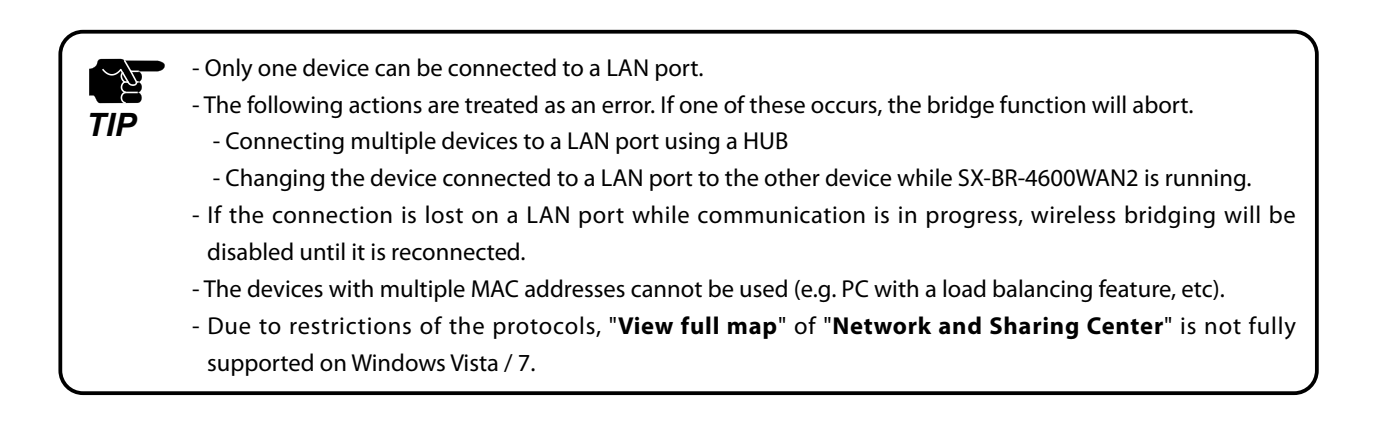

# **Multi-Client Mode**

Use this mode when you connect multiple non-wireless devices to SX-BR-4600WAN2.

By using a HUB on the LAN port, up to 16 devices can be connected.

For wireless connection, the MAC address of SX-BR-4600WAN2 and IP addresses of the connected devices will be used.

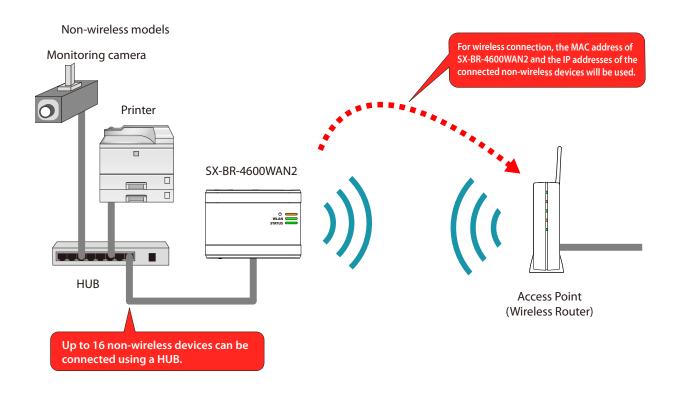

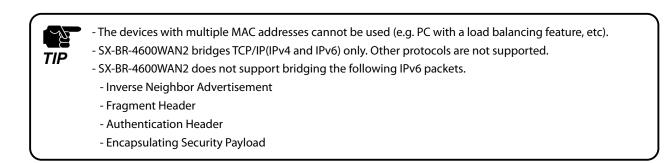

# 3-2. Configuration Method

There are 3 configuration methods as follows. Please select the one appropriate for your environment.

- Easy configuration using Configuration Mode
- Wireless configuration using Smart Wireless Setup (Push Switch)
- Wireless configuration using Smart Wireless Setup (PIN code)

# Easy Configuration Using Configuration Mode

In this configuration method, you connect the SX-BR-4600WAN2 to a PC using a network cable to configure the settings from the PC.

By connecting the SX-BR-4600WAN2 to the PC and starting it in Configuration Mode, the Web configuration interface can be accessed. Select the Access Point the SX-BR-4600WAN2 should wirelessly connect to and enter the Network Key on the configuration interface. Depending on your environment, you may need to check the wireless LAN information beforehand.

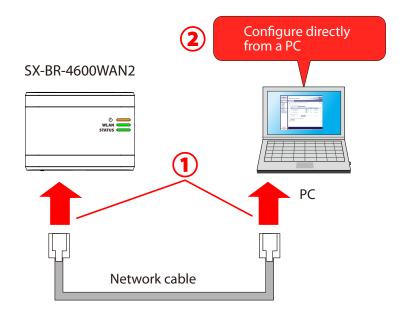

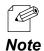

In this configuration method, only "**SSID**" and "**Network Key**" are needed to connect to a wireless LAN, however, further configuration is required in the following cases.

- Access Point is operating in a stealth mode.
- Access Point is using the Shared authentication
- Access Point is using the Open authentication and the WEP key index other than "1".
- Too many wireless networks are active (up to 32 wireless networks can be shown by SX-BR-4600WAN2).

# Wireless Configuration Using Smart Wireless Setup (Push Switch)

In this configuration method, you can automatically configure the wireless settings by pressing the wireless connection button on your Access Point (wireless router) and the push switch on SX-BR-4600WAN2. You will not have to get wireless setting information beforehand, as configuration is automatically handled by the SX-BR-4600WAN2 and your Access Point.

For this configuration method, an Access Point supporting WPS(Wi-Fi Protected Setup) is required. To see if your Access Point supports WPS, refer to the operation manual that came with your Access Point or contact the manufacturer.

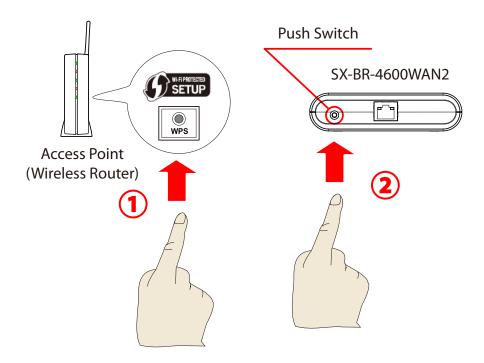

# Wireless Configuration Using Smart Wireless Setup (PIN Code)

In this configuration method, you can automatically configure the wireless settings by entering the PIN code of SX-BR-4600WAN2 on your Access Point (wireless router).

The PIN code can be identified from the Web configuration interface of SX-BR-4600WAN2. To access the Web configuration interface, connect the SX-BR-4600WAN2 directly to a PC using a network cable and start it in Configuration Mode.

You will not have to get wireless setting information beforehand, as configuration is automatically handled by the SX-BR-4600WAN2 and your Access Point. For this configuration method, an Access Point supporting WPS(Wi-Fi Protected Setup) is required. To see if your Access Point supports WPS, refer to the operation manual that came with your Access Point or contact the manufacturer.

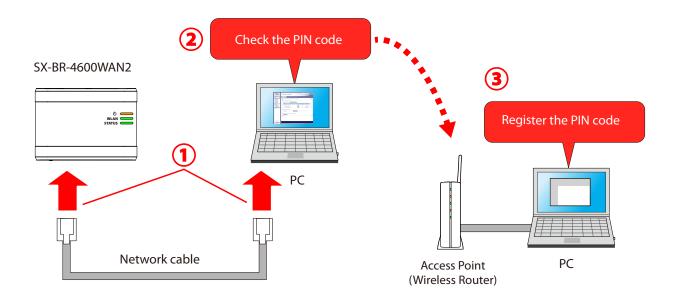

- Two PCs are required for this configuration; one for the SX-BR-4600WAN2 and the other one for your Access Point.

Note

# 3-3. Necessary Wireless Setting Information

When you configure SX-BR-4600WAN2 using the Configuration Mode, the wireless settings need to be configured appropriately for your environment. As the same wireless settings must be configured for both SX-BR-4600WAN2 and your Access Point, you need to get the necessary setting information of your Access Point beforehand.

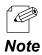

If you plan to configure the SX-BR-4600WAN2 using Smart Wireless Setup, you will not have to get the wireless setting information.

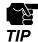

- The wireless setting information explained in this page is specific to your network and cannot be provided by Silex technical support. For how to confirm each setting, please refer to the operation manual that came with your router or contact the manufacturer.

- Depending on your Access Point, WPS may need to be enabled manually. For details, refer to the operation manual that came with your Access Point.

- If a security feature such as MAC Address filtering is enabled on your Access Point, change the setting so that SX-BR-4600WAN2 can communicate with your Access Point. For details, refer to the operation manual that came with your Access Point.

- For the IEEE802.1X authentication, refer to 5-2. IEEE802.1X Authentication.

| Wireless Mode | Select a method to connect to a wireless network.                                                   |                                                                                       |  |  |
|---------------|----------------------------------------------------------------------------------------------------|---------------------------------------------------------------------------------------|--|--|
|               | - Infra. (Infrastruct                                                                               | ure mode)                                                                             |  |  |
|               | Select this when                                                                                    | Select this when you wish to connect to your network via an Access Point.             |  |  |
|               | - AdHoc (Ad hoc n                                                                                   | node)                                                                                 |  |  |
|               | Select this when you wish to make a direct connection to SX-BR-4600WAN2 from your PC without        |                                                                                       |  |  |
|               | using an Access Point. When using Ad hoc mode, set the same channel as the PC.                      |                                                                                       |  |  |
| SSID          | The SSID is an ID t                                                                                 | hat distinguishes a wireless LAN network from others.                                 |  |  |
|               | For wireless devices to communicate with each other on a wireless network, they must share the same |                                                                                       |  |  |
|               | SSID. (The SSID is                                                                                  | also referred to as "ESSID".) Depending on your Access Point, it may have several     |  |  |
|               | SSIDs. If there are different SSIDs for a game console and computer, use the one for the computer.  |                                                                                       |  |  |
| Encryption    | No Encryption                                                                                       | Uses no encryption for wireless communication.                                        |  |  |
| Mode          |                                                                                                    | (In this case, you do not have to get any of your settings beforehand.)               |  |  |
|               | WEP                                                                                                 | If WEP encryption is used, wireless communication will be encrypted using the         |  |  |
|               |                                                                                                    | settings for "WEP Key 1-4" and "Key Index".                                           |  |  |
|               |                                                                                                    | Set the same "WEP Key Size(64bit/128bit)", "WEP Key" and "Key Index" as the           |  |  |
|               |                                                                                                    | wireless device you wish to connect.                                                  |  |  |
|               | WPA / WPA2                                                                                          | Uses PSK for network authentication.                                                  |  |  |
|               |                                                                                                    | The encryption key will be generated by communicating with the Access Point           |  |  |
|               |                                                                                                    | using a Pre-Shared key. WEP key setting is not used for this mode. Set the same "Pre- |  |  |
|               |                                                                                                    | Shared key" and "Encryption Mode"(AES/AUTO) as the wireless device you wish to        |  |  |
|               |                                                                                                    | connect. The Pre-Shared key is also referred to as "Network Key" or "Password".       |  |  |

# How to Configure SX-BR-4600WAN2 4

This chapter explains how to configure SX-BR-4600WAN2.

Following configuration methods are available:

- 1) Configuration using Configuration Mode
- 2) Configuration using Smart Wireless Setup (Push Switch)
- 3) Configuration using Smart Wireless Setup (PIN code)

- For details on each configuration method, refer to 3-2. Configuration Method.

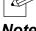

# 4-1. Easy Configuration Using Configuration Mode

How to configure SX-BR-4600WAN2 using the Configuration Mode is explained.

## Starting SX-BR-4600WAN2 in Configuration Mode

**1**. Connect SX-BR-4600WAN2 and the PC (to use for setup) using a network cable.

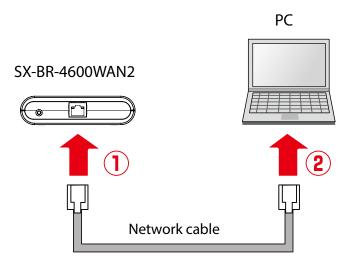

2. Connect the AC adaptor to SX-BR-4600WAN2, and the AC adaptor's plug to an electrical outlet.

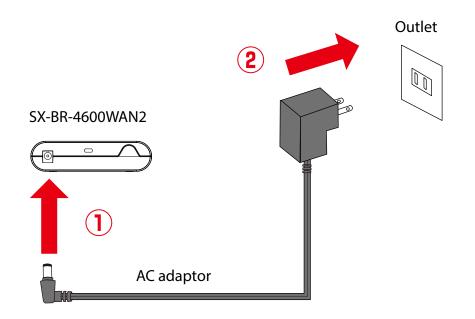

**3.** When the POWER LED on top of SX-BR-4600WAN2 turns on, press and hold the push switch on the front. Release the push switch when the WLAN LED and STATUS LED start blinking together (it may take 20sec until blinking). SX-BR-4600WAN2 will start operating in the Configuration Mode and you will be ready to configure SX-BR-4600WAN2 from the PC.

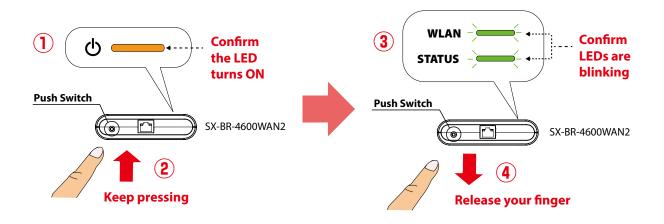

# Configuration

**1.** Start a Web browser on the PC you are using for the setup. When the login password configuration page appears, enter the password to configure for SX-BR-4600WAN2 and click **Submit**.

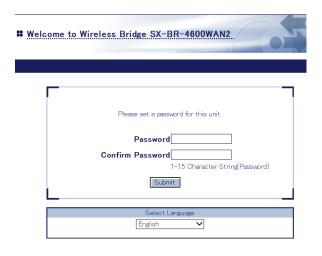

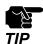

- The login password configuration page is displayed only when SX-BR-4600WAN2 is configured for the first time.

- The supported Web browsers are as follows:
  - Internet Explorer 8 or later
  - Safari 4.0.0 or later

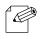

- If the Web page is not displayed, enter "**http://silex**" in the address bar of the Web browser and press the Enter key.

Note

| http://silex | - → × 🥖 Blank Page | × |
|--------------|--------------------|---|
|              |                    |   |
|              |                    |   |

**2.** Enter the login password you have configured and click **Login**.

| Welcome to Wireless Bridge SX-BR-4600WAN2 | 05 |
|-------------------------------------------|----|
| Enter the pessword, and click [Login]     |    |
| Password                                  |    |
| Select Language<br>English                |    |

**3.** The Web page of SX-BR-4600WAN2 is displayed.

| / Config     | uration Detailed Conf     | iguration Smart W     | 'reless Se | tup Configurat | ion            |
|--------------|---------------------------|-----------------------|------------|----------------|----------------|
| e follow     | ing is the procedure to a | configure the wireles | s LAN set  | tings.         |                |
| 1 😒          | elect a wireless network  |                       |            |                |                |
|              |                           | arch Wireless Netw    | orks       |                |                |
|              |                           |                       |            | Wineless       |                |
| Select       | SSID                      | RSS                   | SI CH      | Standard       | Wireless Mode  |
| ۲            | Wireless-Network-01       |                       | 6          | 11g            | Infrastructure |
| 0            | Wireless-Network-02       | onli                  | 6          | 11s            | Infrastructure |
| 0            | Wireless-Network-03       |                       | 6          | 11¢            | Infrastructure |
| <b>2.</b> Er | nter the Network Key.     |                       |            |                |                |
| Netw         | ark Key                   | ••••••                |            |                |                |

- -To start the configuration, the PC and SX-BR-4600WAN2 need to communicate each other properly.
- Confirm that an IP Address is correctly configured to the PC.
- If a wireless LAN is enabled on your PC, please disable it.

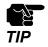

- If a static IP address is set to the PC, the Web configuration interface cannot be displayed in the following cases:
  - An IP address of the different segment is entered to the address bar, when the default gateway address is not configured to the PC.
  - A URL ("www.silextechnology.com", etc.) is entered to the address bar when the name resolution is disabled (DNS server address is not registered or NetBIOS is disabled).

In the Web configuration interface, select the Access Point from the Wireless Network
 List and enter the WEP key or Shared Key for the Network Key.

| Wire                             | less LAN Configuration                                           |                                         |                        | 6                                      |
|----------------------------------|------------------------------------------------------------------|-----------------------------------------|------------------------|----------------------------------------|
| y Confie                         | uration Detailed Configuration                                   | n Smart Wireless                        | Setup Configur         | ration                                 |
|                                  |                                                                  |                                         |                        |                                        |
| e follow                         | ing is the procedure to configur                                 | e the wireless LAN                      | setungs.               |                                        |
| e follow                         | ing is the procedure to configur                                 | e the wireless LAN                      | seturgs.               |                                        |
| _                                | ing is the procedure to configur<br>elect a wireless network.    | e the wireless LAN                      | settings.              |                                        |
| <b>1.</b> s                      | elect a wireless network.                                        | e the wireless LAN<br>Tireless Networks | settings.              |                                        |
| <b>1.</b> s                      | elect a wireless network.                                        |                                         | Wimless                | Wireless N                             |
| 1. Se<br>► Wire                  | elect a wireless network.<br>eless Network List <b>Search W</b>  | ireless Networks                        | H Wireless<br>Standard |                                        |
| <b>1.</b> Se<br>▶ Wire<br>Select | elect a wireless network.<br>eless Network List Search W<br>SSID | ireless Networks                        | H Wireless<br>Standard | Wireless M<br>Infrastruc<br>Infrastruc |

3. Save the configuration and reboot this product

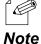

- For network key, usable characters will differ depending on the AP to connect.
- For WEP key, enter 5 or 13 characters or 10 or 26 digit hexadecimal value. For details, refer to **WEP Key 1-4** at **A-1. List of All Settings**.
- For Pre-Shared key, enter 8-63 characters or 64 hexadecimal value. For details, refer to **Pre-Shared Key** at **A-1. List of All Settings**.

- To connect multiple network devices using an Ethernet HUB, click **Advanced Configuration** and select **Multi-Client Mode** for **Client Mode**.

| ced Configuration                                                      |                                                                                                    |
|------------------------------------------------------------------------|----------------------------------------------------------------------------------------------------|
| igure the parameters for "Advanced<br>r the values and click "Submit". | Configuration".                                                                                                |
| <ul> <li>Advanced Configuration</li> </ul>                             |                                                                                                    |
| Name                                                                   | Value                                                                                                    |
| LAN Interface                                                          | AUTO V                                                                                                    |
| Network Device Address                                                 |                                                                                                    |
| Client Mode                                                            | Multi-Client Mode 💙                                                                                            |
| IEEE802.11g Ad hoc Mode                                                | ON V                                                                                                    |
|                                                                        | r the values and click "Submit".  Advanced Configuration Name LAN Interface Network Device Address Client Mode |

- If the Access Point is operating in a stealth mode, it is not displayed at Wireless Network List. In such a case, click Detailed Configuration on the top, enter the detailed setting information of the Access Point and click Submit. For details on each setting, please refer to the HELP on Web configuration interface.
- To use the IEEE802.1X authentication, click the **Detailed Configuration** on the top, enter the detailed setting information of the Access Point and click **Submit**. For details on each setting, please refer to the HELP on Web configuration interface.
- Up to 32 Access Points can be displayed at Wireless Network List.
- If the Access Point you wish to connect is not displayed in the list, you may have reached the maximum number of wireless devices that SX-BR-4600WAN2 can detect and show in the list. In that case, use the SSID filter to display the necessary Access Point only.

To use the SSID filter, click the **Detailed Configuration** on the top, enter the SSID of the Access Point you wish to connect, select **ON** at **SSID Filter** and click **Submit**. The SSID filter will become active after the PC is restarted.

|                                          | B. H. I.O. //                                 |         |                                    |
|------------------------------------------|-----------------------------------------------|---------|------------------------------------|
| Easy Configuration                       | Detailed Configur:                            | ation   | Smart Wireless Setup Configuration |
| Configure the wire<br>Enter the values a | '<br>less LAN parameter<br>nd click "Submit". | rs manu | ally.                              |
| Wireless LAN                             | Basic Configuration                           | n       |                                    |
| Name                                     |                                               | Valu    | e                                  |
| Operating Mo                             | de                                            | Infr    | a. 🗸                               |
| Wireless Stan                            | dard                                          | AU      | то 🗸                               |
| SSID                                     |                                               | Win     | eless-Network-01                   |
| SSID Filter                              |                                               | OF      |                                    |

**5.** When the completion message is displayed on the Web configuration interface, finish the Web browser. The configuration has been completed.

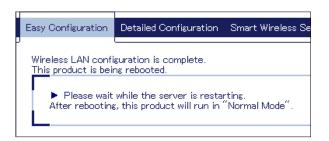

When you wish to bridge the PC used for this configuration wirelessly, restart the PC. To bridge another device wirelessly, turn off both SX-BR-4600WAN2 and PC, remove the SX-BR-4600WAN2 from the PC and connect the SX-BR-4600WAN2 to the device you wish to use wirelessly using a network cable. For details, refer to **Connecting Non-wireless Devices** in the next page.

### **Connecting Non-wireless Devices**

**1.** Turn off the non-wireless device that you wish to use wirelessly and connect the SX-BR-4600WAN2 to it using a network cable. The connection method will vary depending on each operating mode.

#### How to Connect in Single Client Mode

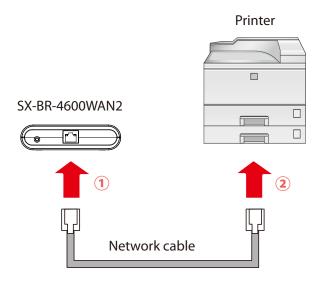

#### How to Connect in Multi-Client Mode

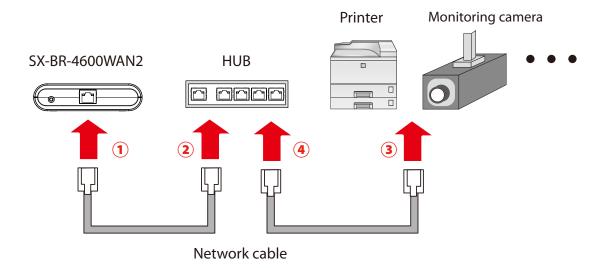

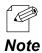

- For details on each operating mode, refer to **3.1 Operating Mode**.

35

2. Connect the AC adaptor to the SX-BR-4600WAN2 and the AC plug to the outlet.

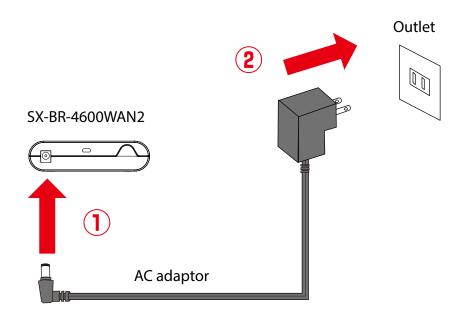

3. Turn on the non-wireless device connected to the SX-BR-4600WAN2. During the MAC address resolution, the WLAN LED and STATUS LED will flash alternately. When it is finished, the SX-BR-4600WAN2 will be ready to use. You can use the non-wireless device over a wireless network.

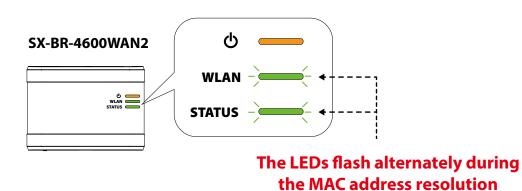

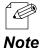

- Depending on the non-wireless device you have connected, further network settings may need to be configured to that device. In such a case, please configure it according to the operating manual that came with your device.

- When you turn on the SX-BR-4600WAN2 and your non-wireless device, be sure to turn on the SX-BR-4600WAN2 first. Do not press the push switch then.

## 4-2. Configuration Using Smart Wireless Setup (Push Switch)

The wireless settings can be configured easily using the push switch if your Access Point supports WPS(Wi-Fi Protected Setup). How to configure the wireless settings using the push switch is explained below.

| TIP | <ul> <li>Please check that the Access Point supporting WPS is installed on your network.</li> <li>This configuration method is not available if the Access Point is operating in a stealth mode.</li> <li>To ensure proper communication during this configuration, please temporarily move the SX-BR-4600WAN2 closer to the Access Point.</li> <li>The WPS feature may need to be enabled on your Access Point manually. For details, see the operating</li> </ul>                                                                                                    |
|-----|----------------------------------------------------------------------------------------------------|
|     | <ul> <li>manual that came with your Access Point.</li> <li>If a security feature such as MAC address filtering is enabled on your Access Point, disable it temporarily.</li> <li>If the SSID filter is enabled on the SX-BR-4600WAN2, this configuration method cannot be used. To disable the SSID filter, turn on the SX-BR-4600WAN2 in Configuration Mode and change the setting, or otherwise, initialize the SX-BR-4600WAN2.</li> <li>To connect multiple devices using a HUB, use Multi-Client Mode. See 5-1. Configuration Mode to change the operating mode.</li> </ul> |

## Configuration

When the operating mode is **Single Client Mode**, you need to connect a non-wireless device to the SX-BR-4600WAN2 in order to start the configuration.

When the operating mode is **Multi-Client Mode**, you do not have to connect a nonwireless device. In such a case, start from **2** in this section.

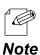

- By defaults, the operating mode is set to Single Client Mode.
- To see which operating mode your SX-BR-4600WAN2 is running on, start the SX-BR-4600WAN2 in the Configuration Mode and access the Web page.

**1**. Turn off the non-wireless device that you wish to use wirelessly and connect the SX-BR-4600WAN2 to it using a network cable.

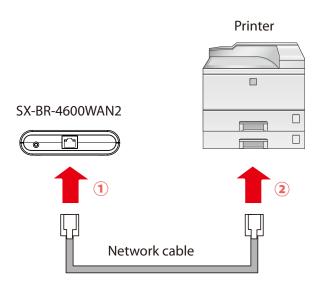

**2.** Connect the AC adaptor to the SX-BR-4600WAN2 and the AC plug to the outlet.

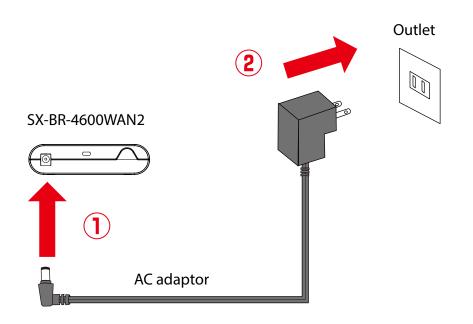

3. Turn on the non-wireless device connected to the SX-BR-4600WAN2. During the MAC address resolution, the WLAN LED and STATUS LED will flash alternately. When it is finished, the SX-BR-4600WAN2 will be ready for configuration using Smart Wireless Setup.

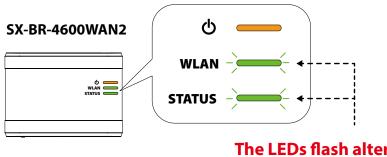

# The LEDs flash alternately during the MAC address resolution

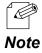

- Depending on the non-wireless device you have connected, further network settings may need to be configured to that device. In such a case, please configure it according to the operating manual that came with your device.
- When you turn on the SX-BR-4600WAN2 and your non-wireless device, be sure to turn on the SX-BR-4600WAN2 first. Do not press the push switch then.

**4.** Press the WPS button on your Access Point.

Confirm that your Access Point is ready for a wireless connection to be made.

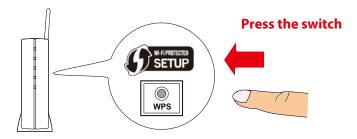

**Access Point** 

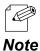

- The name, position and shape of the WPS button will differ depending on your Access Point.

For details, refer to the operation manual that came with your Access Point.

#### Please use only one Access Point. If two or more Access Points are waiting for wireless connections, SX-BR-4600WAN2 will not be able to connect properly.

**5.** Press and hold the push switch on the SX-BR-4600WAN2. The WLAN LED and STATUS LED will start to blink together.

When the WLAN LED blinks while STATUS LED turns off, release the push switch (it may take 15 sec until the STATUS LED turns off after the WLAN and STATUS LEDs blink together).

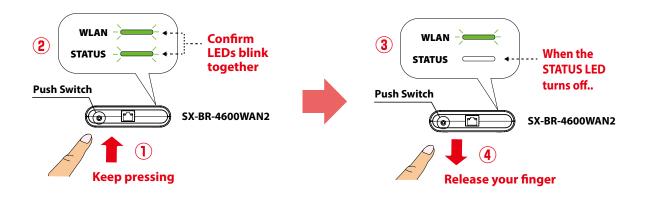

**6.** The SX-BR-4600WAN2 and the Access Point will start to communicate each other. When the configuration finished successfully, the STATUS LED turns on or blinks.

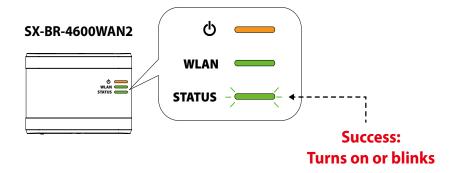

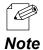

- It may take up to 2 min to finish the wireless configuration depending on your environment.

- If the wireless configuration is finished in failure, the WLAN LED will flash rapidly for 10 sec.

In such a case, read the instructions carefully and start from **4** again.

If you plan to use SX-BR-4600WAN2 in **Single Client Mode**, you can keep using the connected non-wireless device to use it wirelessly.

To replace it with the other non-wireless device, turn off the SX-BR-4600WAN2 and replace the connected non-wireless device to it. See **Connecting Non-wireless Devices** in the next page for how to connect the SX-BR-4600WAN2 and non-wireless device using a network cable.

To change the operating mode, start the SX-BR-4600WAN2 in configuration mode. For details, refer to **5-1. Configuration Mode**.

### **Connecting Non-wireless Devices**

1. Turn off the non-wireless device that you wish to use wirelessly and connect the SX-BR-4600WAN2 to it using a network cable. The connection method will vary for each operating mode.

#### How to Connect in Single Client Mode

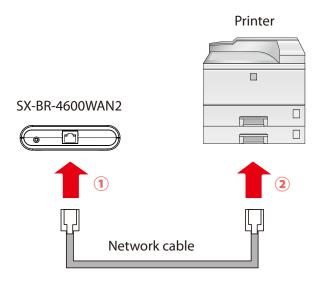

#### How to Connect in Multi-Client Mode

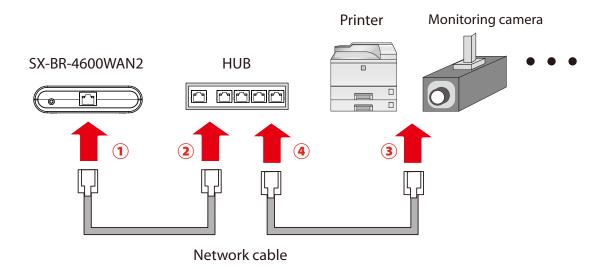

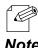

- For details on each operating mode, refer to **3.1 Operating Mode**.

Note

**2.** Connect the AC adaptor to the SX-BR-4600WAN2 and the AC plug to the outlet.

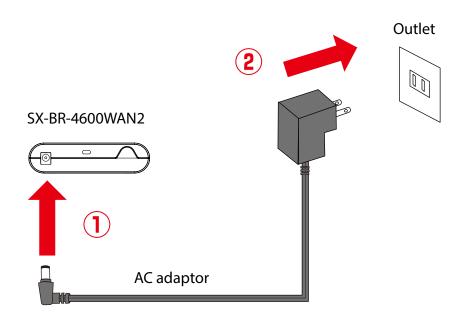

**3.** Turn on the non-wireless device connected to the SX-BR-4600WAN2.

During the MAC address resolution, the WLAN LED and STATUS LED will flash alternately. When the LED status has changed from it, the SX-BR-4600WAN2 will be ready to use. You can use the non-wireless device over a wireless network.

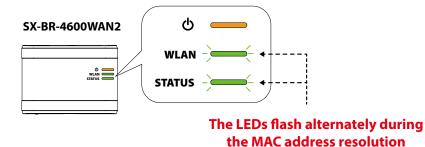

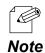

- Depending on the non-wireless device you have connected, further network settings may need to be configured to that device. In such a case, please configure it according to the operating manual that came with your device.
- When you turn on the SX-BR-4600WAN2 and your non-wireless device, be sure to turn on the SX-BR-4600WAN2 first. Do not press the push switch then.

## 4-3. Configuration Using Smart Wireless Setup (Pin Code)

The wireless settings can be configured easily using the PIN code when your Access Point supports WPS(Wi-Fi Protected Setup). How to configure the wireless settings using the PIN code is explained below.

| 7    |                                                                                                    |
|------|----------------------------------------------------------------------------------------------------|
| - AF | - Please check that the Access Point supporting WPS is installed on your network.                              |
|      | - This configuration method is not available if the Access Point is operating in a stealth mode.               |
|      | - To ensure proper communication during this configuration, please temporarily move the SX-BR-                 |
|      | 4600WAN2 closer to the Access Point.                                                                           |
|      | - The WPS feature may need to enabled on your Access Point manually. For details, see the operating            |
|      | manual that came with your Access Point.                                                                       |
|      | - If a security feature such as MAC address filtering is enabled on your Access Point, disable it temporarily. |
|      | - If the SSID filter is enabled on the SX-BR-4600WAN2, this configuration method cannot be used. To disable    |
|      | the SSID filter, turn on the SX-BR-4600WAN2 in Configuration Mode and change the setting, or otherwise,        |
|      | initialize the SX-BR-4600WAN2.                                                                                 |
|      | - To connect multiple devices using a HUB, use Multi-Client Mode. See 5-1. Configuration Mode to               |
|      | change the operating mode.                                                                                     |
| l    |                                                                                                    |

## Starting SX-BR-4600WAN2 in Configuration Mode

**1**. Connect SX-BR-4600WAN2 and the PC (to use for setup) using a network cable.

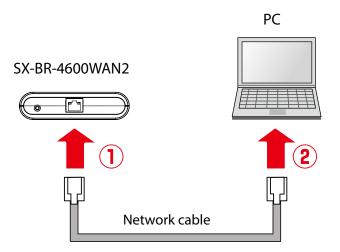

**2.** Connect the AC adaptor to SX-BR-4600WAN2, and the AC adaptor's plug to an electrical outlet.

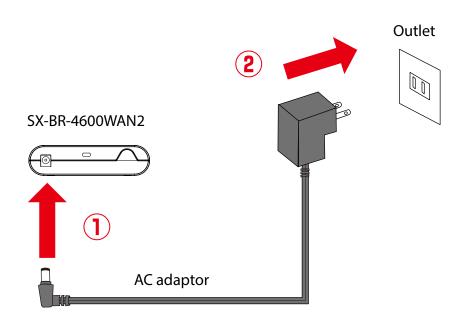

**3.** When the POWER LED on top of SX-BR-4600WAN2 turns on, press and hold the push switch on the front. Release the push switch when the WLAN LED and STATUS LED start blinking together (it may take 20sec until blinking). SX-BR-4600WAN2 will start operating in the Configuration Mode and you will be ready to configure SX-BR-4600WAN2 from the PC.

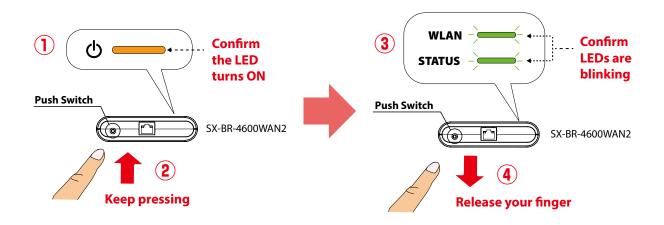

## Checking a PIN Code

**1.** Start a Web browser on the PC you are using for the setup. When the login password configuration page appears, enter the password to configure for SX-BR-4600WAN2 and click **Submit**.

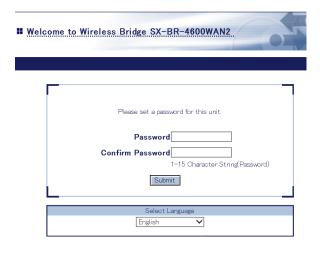

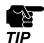

- The login password configuration page is displayed only when SX-BR-4600WAN2 is configured for the first time.

- The supported Web browsers are as follows:
  - Internet Explorer 8 or later
  - Safari 4.0.0 or later

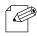

- If the Web page is not displayed, enter "**http://silex**" in the address bar of the Web browser and press the Enter key.

Note

| Http://silex | - → × 🥖 Blank Page | × |
|--------------|--------------------|---|
|              |                    |   |
|              |                    |   |

2. Enter the login password you have configured and click Login.

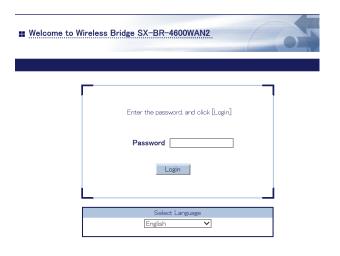

**3.** The Web page of SX-BR-4600WAN2 is displayed.

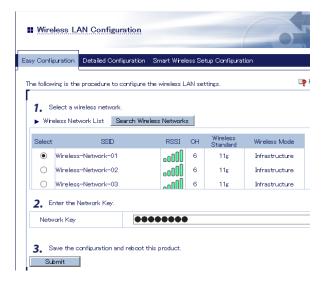

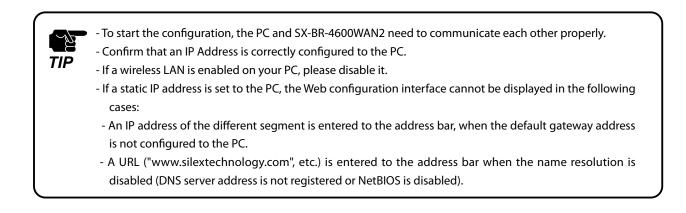

4. In the Web configuration interface, click Wireless LAN Configuration - Smart Wireless Setup Configuration and check the PIN code. Keep this screen displayed as it will be used again at Configuration in the next page. Do not click the Smart Wireless Setup Execution button yet.

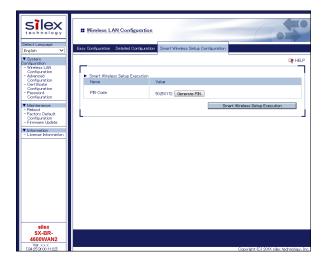

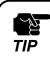

Do not click the **Smart Wireless Setup Execution** button yet. It will need to be clicked at **Configuration** in the next page.

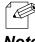

- To change the PIN code, click the Generate PIN button. A new PIN code will be generated automatically.

Note

### Configuration

**1.** Access the Web configuration interface of the Access Point using a Web browser (Internet Explorer, Safari, etc) on your PC. Enter the PIN code and start the WPS connection from the Access Point.

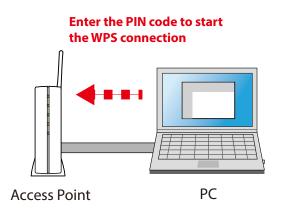

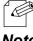

- The method to enter the PIN code on Access Point will differ depending on each Access Point. For details, refer to the operating manual that came with your Access Point.

- Note
- **2.** Go back to the **Smart Wireless Setup Configuration** page of the SX-BR-4600WAN2 and click the **Smart Wireless Setup Execution** button.

| Silex                                                                            | II Wireless LAN Con                               | iguration                                        |                                     |
|----------------------------------------------------------------------------------|---------------------------------------------------|--------------------------------------------------|-------------------------------------|
| Select Language<br>English                                                       | Easy Configuration Detailed                       | Configuration Smart Wireless Setup Configuration |                                     |
| ▼ System<br>Configuration<br>- Wireless LAN                                      |                                                   |                                                  | Lip HELP                            |
| Configuration<br>- Advanced<br>Configuration                                     | <ul> <li>Smart Wireless Setup<br/>Name</li> </ul> | Value                                            |                                     |
| - Certificate<br>Configuration<br>- Password<br>Configuration                    | PIN Code                                          | 50250172 Generate PIN                            |                                     |
| Maintenance     Reboot     Factory Default     Configuration     Firmware Update |                                                   |                                                  | Smart Wireless Setup Execution      |
| Information     License Information                                              |                                                   |                                                  |                                     |
|                                                                                  |                                                   |                                                  |                                     |
|                                                                                  |                                                   |                                                  |                                     |
|                                                                                  |                                                   |                                                  |                                     |
|                                                                                  |                                                   |                                                  |                                     |
|                                                                                  |                                                   |                                                  |                                     |
| silex<br>SX-BR-<br>4600WAN2                                                      |                                                   |                                                  |                                     |
| Ver x.x.x<br>[842534:00:1122]                                                    |                                                   |                                                  | Convridat (C) 2018 silex technology |

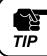

If Smart Wireless Setup is started on the SX-BR-4600WAN2 earlier than the Access Point, the configuration may fail.

**3.** The SX-BR-4600WAN2 and the Access Point will start to communicate each other. The wireless configuration is successfully completed when the STATUS LED turns on or blinks.

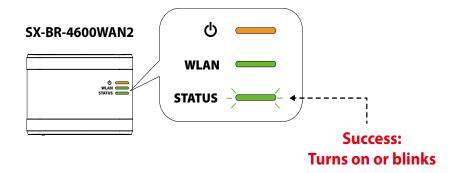

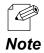

- It may take up to 2 min to finish the wireless configuration depending on your environment.

- If the wireless configuration failed, the WLAN LED will flash rapidly for 10 sec.

In such a case, read the instructions carefully and start from **1** again.

- To change the PIN code, see Checking a PIN Code.

If you plan to use the PC wirelessly (the one you have been using for this configuration), restart the PC. To use the other non-wireless device wirelessly, turn off the SX-BR-4600WAN2 and the PC, and connect the SX-BR-4600WAN2 to the non-wireless device using a network cable.

For details, refer to **Connecting Non-wireless Devices** in the next page.

### **Connecting Non-wireless Devices**

**1.** Turn off the non-wireless device that you wish to use wirelessly and connect the SX-BR-4600WAN2 to it using a network cable. The connection method will vary for each operating mode.

#### How to Connect in Single Client Mode

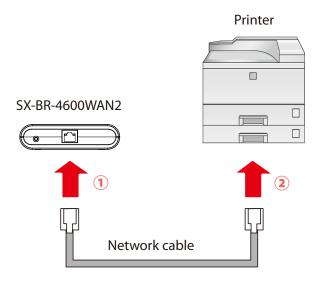

#### How to Connect in Multi-Client Mode

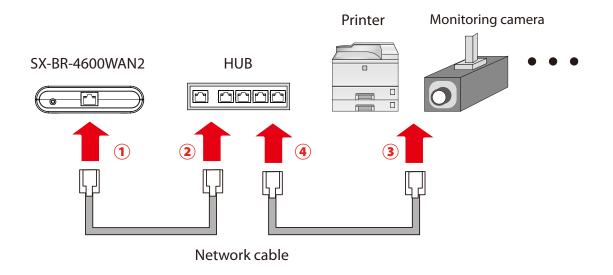

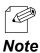

- For details on each operating mode, refer to **3.1 Operating Mode**.

2. Connect the AC adaptor to the SX-BR-4600WAN2 and the AC plug to the outlet.

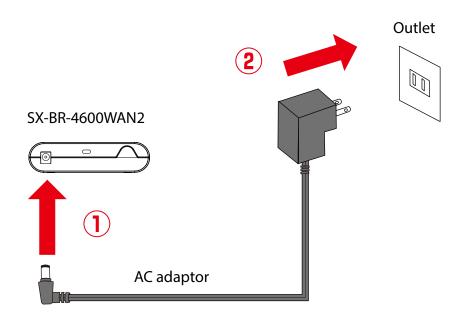

3. Turn on the non-wireless device connected to the SX-BR-4600WAN2. During the MAC address resolution, the WLAN LED and STATUS LED will flash alternately. When the LED status has changed from it, the SX-BR-4600WAN2 will be

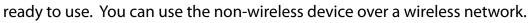

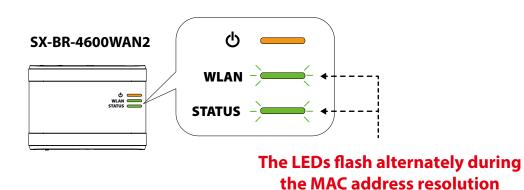

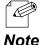

- Depending on the non-wireless device you have connected, further network settings may need to be configured to that device. In such a case, please configure it according to the operating manual that came with your device.
- When you turn on the SX-BR-4600WAN2 and your non-wireless device, be sure to turn on the SX-BR-4600WAN2 first. Do not press the push switch then.

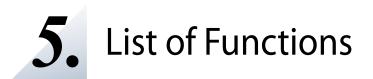

This chapter explains the SX-BR-4600WAN2 functions.

## 5-1. Configuration Mode

The Configuration Mode is used when you access the Web configuration interface of SX-BR-4600WAN2. In the Web configuration interface, each setting can be configured. How to start the SX-BR-4600WAN2 in Configuration Mode as well as access the Web configuration interface are explained.

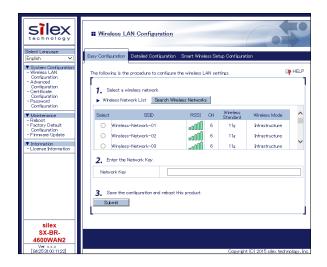

## Starting SX-BR-4600WAN2 in Configuration Mode

**1**. Connect SX-BR-4600WAN2 and the PC (to use for setup) using a network cable.

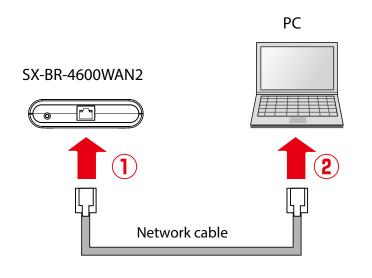

To start the configuration, the PC and SX-BR-4600WAN2 need to communicate each other properly.

- Confirm that an IP Address is correctly configured to the PC.
- If a wireless LAN is enabled on your PC, please disable it.
- **2.** Connect the AC adaptor to SX-BR-4600WAN2, and the AC adaptor's plug to an electrical outlet.

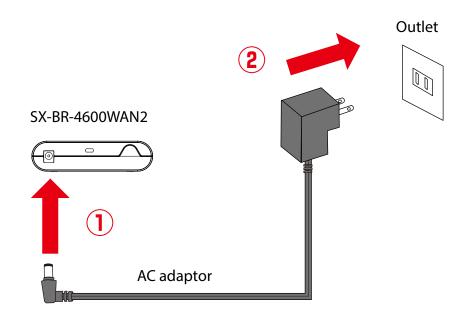

ЦУ (

TIP

**3.** When the POWER LED on top of SX-BR-4600WAN2 turns on, press and hold the push switch on the front. Release the push switch when the WLAN LED and STATUS LED start blinking together (it may take 20sec until blinking). SX-BR-4600WAN2 will start operating in the Configuration Mode and you will be ready to configure SX-BR-4600WAN2 from the PC.

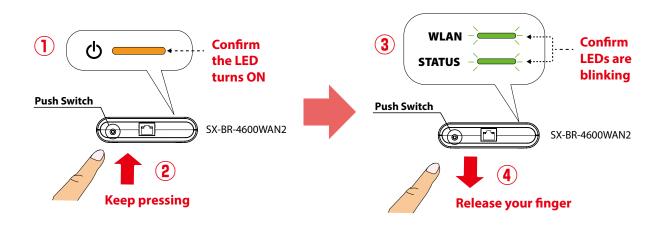

## Configuration via Web Configuration Interface

**1.** Start a Web browser (Internet Explorer, Safari) on the PC you are using for the setup. When the login page appears, enter the password of SX-BR-4600WAN2 and click **Login**.

| ter the password, and click [Login]  |       |
|--------------------------------------|-------|
| ter the password, and click [Login]. |       |
|                                      |       |
| Password                             |       |
| Login                                |       |
| Select Language                      |       |
|                                      | Login |

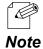

- If the Web page is not displayed, enter "**http://silex**" in the address bar of the Web browser and press the Enter key.

| http://silex | → × Ø Blank Page | × |  |
|--------------|------------------|---|--|
|              |                  |   |  |
|              |                  |   |  |

2. The Web configuration interface of SX-BR-4600WAN2 is displayed. In the Web configuration interface, the operating mode, wireless setting, etc. can be changed.

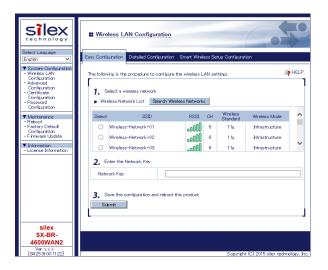

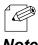

- SX-BR-4600WAN2 needs to be restarted to take effect of the new setting.

Note

## 5-2. IEEE802.1X Authentication

SX-BR-4600WAN2 supports the IEEE802.1X authentication. To use the IEEE802.1X authentication, a RADIUS server is needed.

## **Network Configuration**

Connect the SX-BR-4600WAN2 to a network as below when you use the IEEE802.1X authentication. The RADIUS server identifies the reliability of SX-BR-4600WAN2 as an authentication host, while SX-BR-4600WAN2 identifies the reliability of RADIUS server as an authentication client to identify the reliability of the network to connect to.

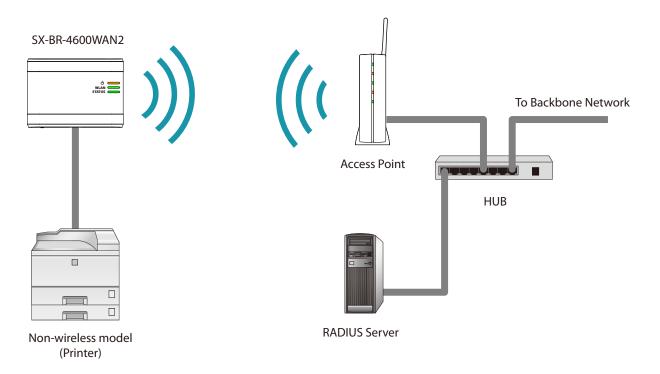

When using the authentication method that requires a certificate, get the necessary certificate issued by the certificate authority and import it to the SX-BR-4600WAN2. To use this function, register the MAC address of non-wireless device with SX-BR-4600WAN2. The reliability of non-wireless devices connected to SX-BR-4600WAN2 is identified using the MAC address filtering.

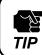

- IEEE802.1X authentication is supported only for wireless network.

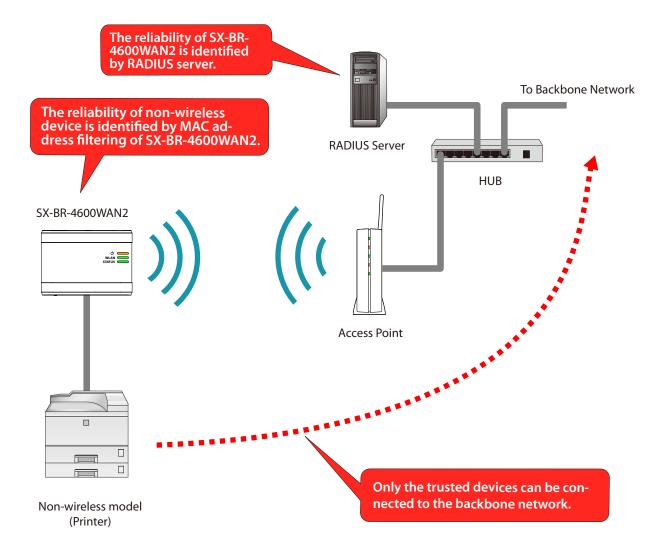

### IEEE802.1X Authentication

SX-BR-4600WAN2 supports the following IEEE802.1X authentication methods. In the Web configuration interface of SX-BR-4600WAN2, select **ON** at **IEEE802.1X Authentication** and select the authentication mode at **IEEE802.1X Authentication Type**.

| IEEE802.1X Authentication mode |
|--------------------------------|
| EAP-TLS                        |
| EAP-TTLS                       |
| PEAP                           |
| EAP-FAST                       |
| LEAP                           |

#### Settings on each authentication mode

The compatible settings on each authentication mode are as follows.

For details, refer to Appendix A-1. List of All Settings.

| Name                            | IEEE802.1X Authentication Mode |           |           |           |           |  |
|---------------------------------|--------------------------------|-----------|-----------|-----------|-----------|--|
| Name                            | EAP-TLS                        | EAP-TTLS  | PEAP      | EAP-FAST  | LEAP      |  |
| IEEE802.1X User Name            | Necessary                      | Necessary | Necessary | Necessary | Necessary |  |
| Password                        | -                              | Necessary | Necessary | Necessary | Necessary |  |
| Inner Authentication Method     | -                              | Necessary | Necessary | -         | -         |  |
| Server Certificate Verification | -                              | Optional  | Optional  | -         | -         |  |
| CA Certificate                  | Necessary                      | Optional  | Optional  | -         | -         |  |
| PAC Auto-distribution           | -                              | -         | -         | Optional  | -         |  |
| PAC File                        | -                              | -         | -         | Optional  | -         |  |
| Password                        | -                              | -         | -         | Optional  | -         |  |
| Client Certificate              | Necessary                      | -         | -         | -         | -         |  |
| Password                        | Necessary                      | -         | -         | _         | -         |  |

| Name                            | Details                                                                              |  |
|---------------------------------|--------------------------------------------------------------------------------------|--|
| IEEE802.1X User Name            | This is an ID and password for the RADIUS server to identify the client.             |  |
| Password                        |                                                                                      |  |
| Inner Authentication Method     | Specify the authentication protocol to use.                                          |  |
|                                 | For PEAP, MSCHAPv2 is used.                                                          |  |
| Server Certificate Verification | Enable/Disable the reliability check of the RADIUS server.                           |  |
|                                 | When ON is selected, CA certificate is required to verify the server certificate.    |  |
| CA Certificate                  | This is a CA certificate to authenticate the RADIUD server.                          |  |
| PAC Auto-distribution           | Enable/Disable the automatic PAC distribution.                                       |  |
|                                 | When OFF is selected, the PAC file generated by the RADIUS server is required.       |  |
| PAC File                        | This is the file used for manual provisioning. This file is generated by the RADIUS  |  |
| Password                        | server.To analyze a password-set PAC file, you need the password.                    |  |
| Client Certificate              | Use this to check the client reliability. To read out the secret key from the client |  |
| Password                        | certificate, a password is required.                                                 |  |

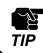

Please create the client certificate and the CA certificate separately. SX-BR-4600WAN2 does not support the certificate composed of multiple certificate files.

#### Certificate Standard

When using the authentication mode which uses a certificate, get the necessary certificate issued from the certificate authority and import it to the SX-BR-4600WAN2. The SX-BR-4600WAN2 supports the following certificates:

#### **Certificate Standard**

The certificate supports the standards as follows:

| Certificate        | ltem                      | Compatible standards                       |
|--------------------|---------------------------|--------------------------------------------|
| Client certificate | X509 certificate version  | v3                                         |
|                    | Public key algorithm      | RSA                                        |
|                    | Public key size           | 512bit, 1024bit, 2048bit                   |
|                    | Signature algorithm       | SHA1/SHA2(SHA-224,SHA-256,SHA-384,SHA-512) |
|                    |                           | withRSA                                    |
|                    |                           | MD5withRSA                                 |
|                    | X509v3 extended key usage | Client authentication                      |
|                    |                           | (1.3.6.1.5.5.7.3.2)                        |
| CA certificate     | Public key algorithm      | RSA                                        |
|                    | Public key size           | 512bit, 1024bit, 2048bit                   |
|                    | Signature algorithm       | SHA1/SHA2(SHA-224,SHA-256,SHA-384,SHA-512) |
|                    |                           | withRSA                                    |
|                    |                           | MD5withRSA                                 |

#### **Certificate Saving Format**

The following saving formats are supported:

| Certificate               | Compatible standards                                                 |
|---------------------------|----------------------------------------------------------------------|
| Client certificate        | PKCS#12, pfx                                                         |
|                           | * This is the format which includes a secret key of the certificate. |
| CA certificate for server | DER (Binary encoded X509)                                            |
| authentication            | PEM (A text form. DER is BASE64 encoded.)                            |

## MAC Address Filtering

When the IEEE802.1X authentication is used, access to the SX-BR-4600WAN2 from nonwireless devices needs to be restricted so that access from unauthorized devices can be blocked. Check the MAC address of the non-wireless device you want to allow an access from and register it with the SX-BR-4600WAN2 at **Network Device Address** of **IEEE802.1X Network Device Configuration** in the Web configuration interface.

## Before Using the IEEE802.1X Authentication

In order to use the IEEE802.1X authentication on SX-BR-4600WAN2, the information below will be required.

(1) User name and password to access the RADIUS server

To access the RADIUS server, the user name and password are required. Also, when using the authentication method that requires a certificate, the certificate file will be needed.

(2) MAC address of the non-wireless device SX-BR-4600WAN2 allows bridging only for those with the registered MAC address. The MAC address information is required to allow them to be bridged using SX-BR-

4600WAN2.

### IEEE802.1X Authentication Settings

How to configure the IEEE802.1X authentication setting is explained. To use the authentication method that requires a certificate, import the certificate file.

**1.** In the Web configuration interface of the SX-BR-4600WAN2, click **Wireless LAN Configuration** - **Detailed Configuration**.

In the **Detailed Configuration** page, enter the settings for the IEEE802.1X authentication and the MAC address of the non-wireless device you want to use wirelessly, and click **Submit**.

| Configuration      | Detailed Configuration   | Smart Wireless Setup Configuration |
|--------------------|--------------------------|------------------------------------|
| Network Au         | thentication             | WPA2                               |
| IEEE802.1X         | Authentication           | ON 💌                               |
| EEE8021X           | Authentication Configura | atim                               |
| Name               |                          | Value                              |
| IEEE802.1X<br>Type | Authentication           | EAP-TLS                            |
| WPA/WPA2           | Configuration            |                                    |
| Name               |                          | Value                              |
| Encryption I       | Vlode                    | AES 💌                              |
| EEE802.1X          | User Configuration       |                                    |
| Name               |                          | Value                              |
| User Name          | in IEEE802.1X            | user0123                           |
| EEE802.1X          | Network Device Configu   | ration                             |
| Name               |                          | Value                              |
| Network De         | vice Address             | 84253(112238                       |

- \* Settings will vary depending on the IEEE802.1X authentication mode you select.
- When the IEEE802.1X authentication is used, access to the SX-BR-4600WAN2 from non-wireless devices needs to be restricted so that access from unauthorized devices can be blocked.
- The SX-BR-4600WAN2 bridges only the devices whose MAC address is registered to **Network Device Address**. Check the MAC address of the non-wireless device to bridge and register it to **Network Device Address**.

| IEEE802.1X Network Device Configuration |              |  |
|-----------------------------------------|--------------|--|
| Name                                    | Value        |  |
| Network Device Address                  | 84253f112233 |  |

- Please configure this even when you connect only one non-wireless device in a Single Client Mode.
- In **Mutli-Client Mode**, register the MAC addresses of all non-wireless devices connected to the SX-BR-4600WAN2 (up to 16 addresses).

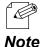

TIP

- When the MAC address is registered to **Network Device Address** of **Advanced Configuration** page, such setting will automatically take effect on this setting.
- The following MAC addresses cannot be used for this setting:
  - Broadcast address
  - Multicast address
  - The address composed of 12 zeros
  - Duplicated address (when operating in Multi-Client Mode)

The message below is displayed after the setting is updated.
 When a certificate will be used for the selected authentication mode, click OK.
 When not, click Cancel and go on to 5.

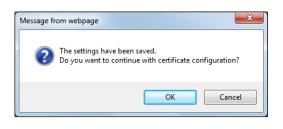

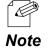

- If **Cancel** is clicked, the SX-BR-4600WAN2 will be restarted.

**3.** In the certificate configuration page, click **Browse** to specify the certificate file to use. After the certificate file is specified, click **Submit**.

| Certificate Configurat              | ion                |        |              |
|-------------------------------------|--------------------|--------|--------------|
| Certificate Configuration           |                    |        |              |
| Register a certificate for IEEE 802 | 1X authentication. |        | Lip HEL      |
| Client Certificate                  |                    |        |              |
| Name                                | Value              |        |              |
| Certificate File                    |                    | Browse |              |
| Password                            |                    |        |              |
| CA Certificate                      |                    |        |              |
| Name                                | Value              |        |              |
| Certificate File                    |                    | Browse |              |
| PAC File                            |                    |        |              |
| Name                                | Value              |        |              |
| PACFile                             |                    | Browse |              |
| Password                            |                    |        |              |
|                                     |                    |        | Submit Reset |

\* The certificate will differ depending on the IEEE802.1X authentication mode you select.

| Certificate to use | IEEE802.1X Authentication Method |          |        |          |      |  |
|--------------------|----------------------------------|----------|--------|----------|------|--|
|                    | EAP-TLS                          | EAP-TTLS | PEAP   | EAP-FAST | LEAP |  |
| Client Certificate | Necessary                        | -        | -      | -        | -    |  |
| CA Certificate     | Necessary                        | - (*1)   | - (*1) | -        | -    |  |
| PAC File           | -                                | -        | -      | - (*2)   | -    |  |
| Password           | -                                | -        | -      | - (*2)   | -    |  |

|      | (*1) Necessary when the server certificate verification is ON. |  |
|------|----------------------------------------------------------------|--|
| Note | (*2) Necessary when the PAC file auto-distribution is OFF.     |  |

**4.** After the certificate is registered, the message below is displayed. Click **Cancel**.

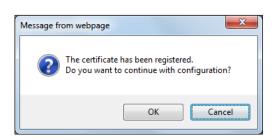

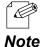

- To continue the configuration, click OK. If OK is clicked, the SX-BR-4600WAN2 will not be restarted.

**5.** The SX-BR-4600WAN2 will be restarted and the IEEE802.1X authentication will take effect.

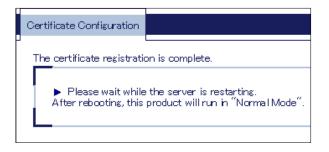

Turn off the SX-BR-4600WAN2 and connect it to the non-wireless device using a network cable. Refer to **Connecting Non-wireless Devices** for details.

## 5-3. Address Management Table

In **Multi-Client Mode**, up to 16 non-wireless devices can be shared over network by saving combination of MAC address and IP Address of such devices to SX-BR-4600WAN2. The combination information is saved automatically when SX-BR-4600WAN2 started communication with non-wireless devices, but if the address management table feature is used, it is possible to manually add or delete the combination information.

#### About Address Management Table Feature

How to register combination of MAC address and IP address will differ depending on whether the address management table feature is enabled or disabled (ON/OFF). Following shows the detailed registration method for each case.

#### When Address Management Table Feature is OFF

When SX-BR-4600WAN2 is turned on, combination of MAC address and IP address is not registered. Such information is automatically registered when SX-BR-4600WAN2 started communication with the non-wireless device.

When the connected non-wireless device has been idle for a certain amount of time (5mins), combination information of such device is deleted. After it is deleted, bridge from wireless network will no longer continue for that device.

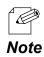

 When the connected non-wireless device has a sleep mode and communication from that device is lost due to sleep mode for 5 mins, SX-BR-4600WAN2 cuts communication from it. To avoid this problem, disable the sleep mode on the non-wireless device or enable the address management table feature on SX-BR-4600WAN2.

#### When Address Management Table Feature is ON

When SX-BR-4600WAN2 is turned on, information of management tables (IPv4/IPv6) is used as combination of MAC address and IP address.

The combination information is automatically registered when SX-BR-4600WAN2 started communication with the non-wireless device and it is also possible to manually add or delete the combination information. When the combination information is updated, it is registered to the management table. Once registered, the combination information will not be deleted automatically.

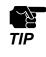

Up to 16 sets of combination information can be registered to the management table. If 16 sets of information have already been registered, no more devices can be bridged using SX-BR-4600WAN2. Please be sure to delete unnecessary information.

#### **Registering Address to Management Table**

Following explains how to register combination of MAC address and IP address to management tables (IPv4/IPv6).

**1.** In the Web configuration interface of the SX-BR-4600WAN2, click **Advanced Configuration**.

| Advanced Configuration                                                                                     |                              |        |
|----------------------------------------------------------------------------------------------------|------------------------------|--------|
| Advanced Configuration                                                                                     |                              |        |
| Configure the parameters for "Advances<br>Enter the values and click "Submit".                             | Configuration".              | ер нел |
| <ul> <li>Advanced Configuration</li> </ul>                                                                 |                              |        |
| Name                                                                                                    | Value                        |        |
| LAN Interface<br>Network Device Address                                                                    | V OTUM                       |        |
| Client Mode                                                                                                | Multi-Client Mode            |        |
| TCP/IP Configuration                                                                                       |                              |        |
| Name                                                                                                    | Value                        |        |
| DHOP<br>IP Address<br>Subnet Misk<br>Default Gateway                                                       | DEABLE V<br>0.0.00<br>0.0.00 |        |
| <ul> <li>Push Switch Configuration</li> </ul>                                                              |                              |        |
| Name                                                                                                    | Value                        |        |
| Time before turning into<br>Configuration Mode (sec)<br>Time before starting Smart<br>Wireless Setup (sec) | [5<br>10                     |        |

**2.** At the address management table, enter the MAC address and IP address and click **Add**. Repeat the same process to register more sets of information.

| Value                                                  |
|--------------------------------------------------------|
|                                                        |
| ON ¥                                                   |
| MAC Address 04253F001133 IP Address 192.168.20.134 Add |
| Remove                                                 |
|                                                        |
| MWC Address Add                                        |
|                                                        |
| Remove                                                 |
|                                                        |
| Submit Reset                                           |
|                                                        |

**3.** The added combination information is displayed in the list. Click **Submit**.

| Name                              | Value                  |             |
|-----------------------------------|------------------------|-------------|
| Address Management Table Function | ON ¥                   |             |
| Vanagement Table (for IPv4)       | MAC Address IP Address | Add         |
|                                   | 85055001122 (          | Remova      |
| Vanagement Table (for IPv6)       | MAC Address IP Address | Add         |
|                                   |                        | Remove      |
|                                   |                        |             |
|                                   |                        | Submit Rese |

#### **Deleting Address from Management Table**

Following explains how to delete combination of MAC address and IP address from management tables (IPv4/IPv6).

**1.** In the Web configuration interface of the When SX-BR-4600WAN2, click **Advanced Configuration**.

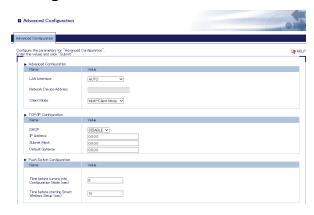

 At the address management table, select combination of MAC address and IP address from the list and click **Remove**. Repeat the same process to delete more sets of information.

| Name                              | Value                                                                                                    |              |
|-----------------------------------|----------------------------------------------------------------------------------------------------|--------------|
| Address Menagement Table Function | ON V                                                                                                    |              |
| Management Table (for IPv4)       | MAC Address IP Address                                                                                                    | Add          |
|                                   | 85055001122 ←→ 1821620123<br>82055701133 ←→ 18216820134<br>8205570114 (→ 118216320154<br>84055701186 (→ 118216320156<br>84055701186 (→ 118216820156 | Remove       |
| Management Table (for IPv6)       | MAC Address IP Address                                                                                                    | Add          |
|                                   |                                                                                                    | Remove       |
|                                   |                                                                                                    | Submit Reset |

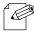

To select multiple items, hold down the Ctrl key to select them.

Note

# **3.** Click **Submit**.

| Address Management Table Configuration |                             |
|----------------------------------------|-----------------------------|
| Name                                   | Value                       |
| Address Management Table Function      | ON V                        |
| Management Table (for IPv4)            | MAC Address Add             |
|                                        | Remove                      |
| Management Table (for IPv6)            | MAC Address Address Address |
|                                        | Remove                      |
|                                        | Submit Reset                |

# 5-4. Maintenance

## Restarting

#### How to restart SX-BR-4600WAN2 by unplugging the AC adaptor:

**1**. Unplug the AC adaptor of SX-BR-4600WAN2 from the outlet.

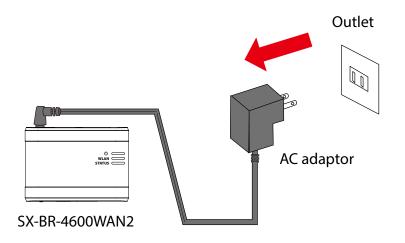

**2.** Plug the AC adaptor back into the outlet.

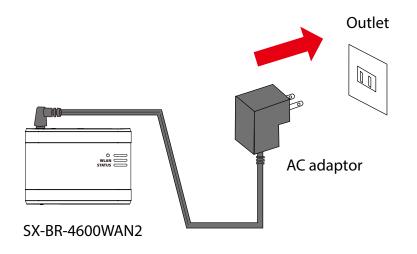

**3.** When the POWER LED turns to Orange, the restart is completed. After the restart, the SX-BR-4600WAN2 will start in a normal mode.

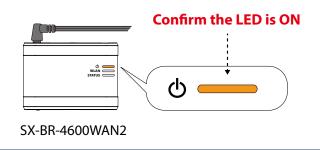

#### How to restart SX-BR-4600WAN2 using the Web configuration interface:

**1**. Start the SX-BR-4600WAN2 in **Configuration Mode** and login to the Web configuration interface using your Web browser.

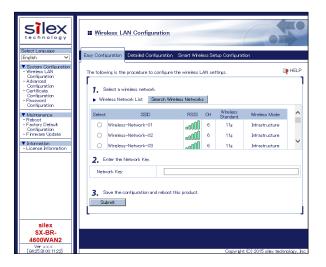

**2.** From the left menu on the Web configuration interface, click **Maintenance** - **Restart**. In the page displayed, click **Yes**.

|              | Reboot                                 |                                                                |
|--------------|----------------------------------------|----------------------------------------------------------------|
|              | Reboot                                 |                                                                |
| This<br>Afte | : product will so<br>gr rebooting, thi | L<br>oon be rebooted.<br>is product will run in "Normal Mode". |
|              | ▶ Doyou war                            | nt to reboot this product?                                     |
|              |                                        | Yes No                                                         |
|              |                                        |                                                                |

**3.** When the POWER LED turns to Orange after all LEDs turn off, the restart is completed. After the restart, the SX-BR-4600WAN2 will start in a normal mode.

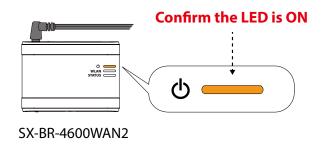

# Factory Default Configuration

#### How to reset SX-BR-4600WAN2 to factory defaults using the Push Switch:

**1**. Unplug the AC adaptor of SX-BR-4600WAN2 from the outlet.

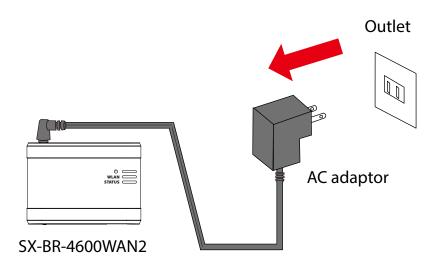

**2.** Press and hold the push switch on the front while inserting the AC adaptor back into the electrical outlet.

When the Link LED on the LAN port turns to Green, the factory default configuration is completed. Release the push switch then.

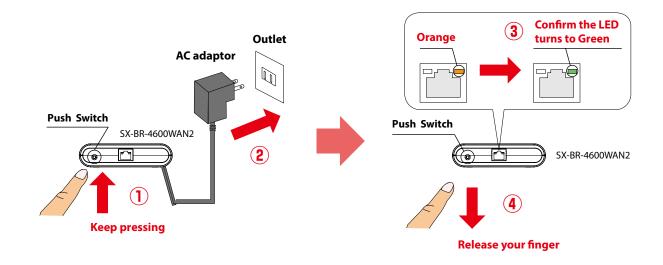

# How to reset SX-BR-4600WAN2 to factory defaults using the Web configuration interface:

**1.** Start the SX-BR-4600WAN2 in **Configuration Mode** and login to the Web configuration interface using your Web browser.

| Silex<br>technology                                                                                                    | II Wireles     | s LAN Configu                                    | ration          |            |        |                      | 6                     | 20         |
|----------------------------------------------------------------------------------------------------|----------------|--------------------------------------------------|-----------------|------------|--------|----------------------|-----------------------|------------|
| Select Language                                                                                                    | Easy Configura | ion Detailed Conf                                | iguration Sm    | nart Wirel | ess Se | tup Configurat       | ion                   |            |
| System Configuration     Wireless LAN     Configuration     Advenced     Configuration     Certificate     Configuration     Password | 1. Selec       | s the procedure to o<br>t a wireless network     |                 |            |        | ttings.              | E                     | 9 HELP     |
| Configuration                                                                                                    | P WICKS        |                                                  |                 | The thorn  | •      | Wineless             |                       |            |
| Maintenance<br>- Reboot                                                                                                    | Select         | SSID                                             |                 | RSSI       | ОН     | Wireless<br>Standard | Wireless Mode         |            |
| - Factory Default<br>Configuration                                                                                                    | O Wir          | eless-Network-01                                 |                 | .o00       | 6      | 11e                  | Infrastructure        |            |
| - Firmware Update                                                                                                    | O Wir          | eless-Network-02                                 |                 | .oOU       | 6      | 11a                  | Infrastructure        |            |
| <ul> <li>Information</li> <li>License Information</li> </ul>                                                                          | O Wir          | eless-Network-03                                 |                 |            | 6      | 118                  | Infrastructure        | ~          |
|                                                                                                    | Network        | the Network Key.<br>Key<br>the configuration and | d reboot this p | roduct.    |        |                      |                       |            |
| silex<br>SX-BR-<br>4600WAN2                                                                                                    |                |                                                  |                 |            |        |                      |                       |            |
| Ver x.x.x<br>[84253:00:1122]                                                                                                    |                |                                                  |                 |            |        | Copyright            | t (C) 2015 silex tech | ology, Inc |

2. From the left menu on the Web page, click Maintenance - Initialize System Configuration. In the page displayed, click Yes.

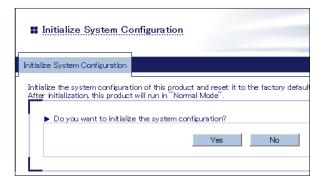

**3.** After the factory default configuration is completed, the SX-BR-4600WAN2 will automatically restart.

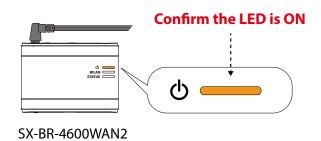

## Firmware Update

The latest firmware file can be downloaded from our website.

See the instructions below to download the firmware file. For how to upload the firmware file to SX-BR-4600WAN2, refer to the firmware update procedure sheet file contained in the firmware file you download.

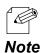

- The current firmware version can be identified at the bottom left of the Web configuration interface.

Note

#### How to download the firmware file:

**1.** Access our website below.

|              | URL                              |
|--------------|----------------------------------|
| USA / Europe | https://www.silextechnology.com/ |

**2.** Go to the support section and download the firmware file.

Blank page

# A. Appendix

# A-1. List of All Settings

The SX-BR-4600WAN2 has the following configuration items:

| Range         WEP Key or Pre-Shared key           Default Value         (None)           Note         For network key, usable characters will differ depending on the AP to connect.           For details on WEP key, refer to WEP Key 1-4 at A-1. List of All Settings.           For details on Pre-Shared key, refer to Pre-Shared Key at A-1. List of All                                                                                                    | Wireless C    | onfiguration - Easy Configuration                                                         |
|----------------------------------------------------------------------------------------------------|---------------|-------------------------------------------------------------------------------------------|
| Wireless Network List.         Range       Access Point of the wireless network to connect         Default Value       (None)         Enter the Network Key.         Details       Enter the WEP Key or Pre-Shared Key of the wireless network for Network Key.         Range       WEP Key or Pre-Shared Key         Default Value       (None)         Note       For network key, usable characters will differ depending on the AP to connect.         For details on WEP key, refer to WEP Key 1-4 at A-1. List of All Settings.         For details on Pre-Shared key, refer to Pre-Shared Key at A-1. List of All | Select a w    | ireless network.                                                                          |
| Range       Access Point of the wireless network to connect         Default Value       (None)         Enter the Network Key.         Details       Enter the WEP Key or Pre-Shared Key of the wireless network for Network Key.         Range       WEP Key or Pre-Shared key         Default Value       (None)         Note       For network key, usable characters will differ depending on the AP to connect.         For details on WEP key, refer to WEP Key 1-4 at A-1. List of All Settings.         For details on Pre-Shared key, refer to Pre-Shared Key at A-1. List of All                                | Details       | Select the SSID of the Access Point (or other wireless devices) to connect from           |
| Default Value       (None)         Enter the Network Key.         Details       Enter the WEP Key or Pre-Shared Key of the wireless network for Network Key.         Range       WEP Key or Pre-Shared key         Default Value       (None)         Note       For network key, usable characters will differ depending on the AP to connect.         For details on WEP key, refer to WEP Key 1-4 at A-1. List of All Settings.         For details on Pre-Shared key, refer to Pre-Shared Key at A-1. List of All                                                                                                    |               | Wireless Network List.                                                                    |
| Enter the Network Key.         Details       Enter the WEP Key or Pre-Shared Key of the wireless network for Network Key.         Range       WEP Key or Pre-Shared key         Default Value       (None)         Note       For network key, usable characters will differ depending on the AP to connect.         For details on WEP key, refer to WEP Key 1-4 at A-1. List of All Settings.         For details on Pre-Shared key, refer to Pre-Shared Key at A-1. List of All                                                                                                    | Range         | Access Point of the wireless network to connect                                           |
| Details       Enter the WEP Key or Pre-Shared Key of the wireless network for Network Key.         Range       WEP Key or Pre-Shared key         Default Value       (None)         Note       For network key, usable characters will differ depending on the AP to connect.         For details on WEP key, refer to WEP Key 1-4 at A-1. List of All Settings.         For details on Pre-Shared key, refer to Pre-Shared Key at A-1. List of All                                                                                                    | Default Value | (None)                                                                                    |
| Range       WEP Key or Pre-Shared key         Default Value       (None)         Note       For network key, usable characters will differ depending on the AP to connect.         For details on WEP key, refer to WEP Key 1-4 at A-1. List of All Settings.         For details on Pre-Shared key, refer to Pre-Shared Key at A-1. List of All                                                                                                    | Enter the I   | Network Key.                                                                              |
| Default Value       (None)         Note       For network key, usable characters will differ depending on the AP to connect.         For details on WEP key, refer to WEP Key 1-4 at A-1. List of All Settings.         For details on Pre-Shared key, refer to Pre-Shared Key at A-1. List of All                                                                                                    | Details       | Enter the WEP Key or Pre-Shared Key of the wireless network for <b>Network Key</b> .      |
| Note       For network key, usable characters will differ depending on the AP to connect.         For details on WEP key, refer to WEP Key 1-4 at A-1. List of All Settings.         For details on Pre-Shared key, refer to Pre-Shared Key at A-1. List of All                                                                                                    | Range         | WEP Key or Pre-Shared key                                                                 |
| For details on WEP key, refer to <b>WEP Key 1-4</b> at <b>A-1. List of All Settings</b> .<br>For details on Pre-Shared key, refer to <b>Pre-Shared Key</b> at <b>A-1. List of All</b>                                                                                                    | Default Value | (None)                                                                                    |
| For details on Pre-Shared key, refer to Pre-Shared Key at A-1. List of All                                                                                                    | Note          | For network key, usable characters will differ depending on the AP to connect.            |
|                                                                                                    |               | For details on WEP key, refer to <b>WEP Key 1-4</b> at <b>A-1. List of All Settings</b> . |
| Settings                                                                                                    |               | For details on Pre-Shared key, refer to <b>Pre-Shared Key</b> at <b>A-1. List of All</b>  |
| Jettings.                                                                                                    |               | Settings.                                                                                 |

# Wireless LAN Configuration - Wireless LAN Basic Configuration

| Operating N   | Node                                                                               |
|---------------|------------------------------------------------------------------------------------|
| Details       | Select the method to connect to the wireless network (AdHoc / Infra.).             |
| Range         | Infra. / AdHoc                                                                     |
| Default Value | Infra.                                                                             |
| Note          | When using the SX-BR-4600WAN2 in AdHoc mode, only <b>Open</b> or <b>Shared</b> can |
|               | be used for the network authentication mode.                                       |

# SSID

| 5515          |                                                                              |
|---------------|------------------------------------------------------------------------------|
| Details       | Set the SSID to connect to the wireless network (up to 32 characters).       |
| Range         | Up to 32 characters                                                          |
| Default Value | SXxxxxxx (xxxxxx is the last 6 digits on MAC address of the SX-BR-4600WAN2.) |
| Note          | The SSID is an ID that distinguishes a wireless LAN network from others.     |
|               | For wireless devices to communicate with each other on a wireless network,   |
|               | they must share the same SSID.                                               |
|               |                                                                              |

# SSID Filter

| Details       Enable/Disable the SSID filter.         Range       ON / OFF         Default Value       OFF         Note       If there are too many SSIDs on the wireless network and you fails to connect to the target Access Point, select ON. When ON is selected, only the registered SSIDs will be shown on Wireless Network List. The Smart Wireless Setup feature will become unavailable then | Range ON /<br>Default Value OFF<br>Note If the<br>to the | / OFF                                                                                      |
|----------------------------------------------------------------------------------------------------|----------------------------------------------------------|--------------------------------------------------------------------------------------------|
| Default Value       OFF         Note       If there are too many SSIDs on the wireless network and you fails to connect to the target Access Point, select <b>ON</b> . When <b>ON</b> is selected, only the registered SSIDs will be shown on <b>Wireless Network List</b> . The Smart Wireless Setup                                                                                                  | Default Value OFF Note If the to the                     |                                                                                            |
| Note         If there are too many SSIDs on the wireless network and you fails to connect to the target Access Point, select <b>ON</b> . When <b>ON</b> is selected, only the registered SSIDs will be shown on <b>Wireless Network List</b> . The Smart Wireless Setup                                                                                                    | Note If the to the                                       |                                                                                            |
| to the target Access Point, select <b>ON</b> . When <b>ON</b> is selected, only the registered SSIDs will be shown on <b>Wireless Network List</b> . The Smart Wireless Setup                                                                                                    | to the                                                   |                                                                                            |
|                                                                                                    |                                                          | he target Access Point, select <b>ON</b> . When <b>ON</b> is selected, only the registered |

#### Channel

| Channel       |                                                                                                    |
|---------------|----------------------------------------------------------------------------------------------------|
| Details       | Set the wireless channel.                                                                                                    |
| Range         | 11-13                                                                                                    |
| Default Value | 11                                                                                                    |
|               | If the network device, whose SSID is registered to the SX-BR-4600WAN2, uses a channel different from the SX-BR-4600WAN2, the SX-BR-4600WAN2 will switch the channel of itself and apply the same channel as that device. |

# Network Authentication

| Network Addientication |                                                                          |  |
|------------------------|--------------------------------------------------------------------------|--|
| Details                | Select the network authentication mode.                                  |  |
| Range                  | Open / Shared / WPA2 / WPA/WPA2 Mixed Mode                               |  |
| Default Value          | Open                                                                     |  |
|                        |                                                                          |  |
|                        |                                                                          |  |
| IEEE802.1X             | Authentication                                                           |  |
| IEEE802.1X<br>Details  | Authentication<br>Enable/Disable the IEEE802.1X authentication (ON/OFF). |  |
|                        |                                                                          |  |

| Windows I AN Configuration WED Configuration |                                                                                         |
|----------------------------------------------|-----------------------------------------------------------------------------------------|
| wireless L                                   | AN Configuration - WEP Configuration                                                    |
| WEP                                          |                                                                                         |
| Details                                      | Enable/Disable the WEP encryption.                                                      |
|                                              | If WEP encryption is used, wireless communication will be encrypted using the           |
|                                              | settings for "WEP Key 1-4" and "Key Index".                                             |
| Range                                        | ON/OFF                                                                                  |
| Default Value                                | OFF                                                                                     |
| Note                                         | If encryption is not enabled, data is not encrypted and is sent as is. To ensure        |
|                                              | higher security, enabling encryption is recommended.                                    |
| Key Index                                    |                                                                                         |
| Details                                      | Select the number of the WEP key to use for encryption (1-4).                           |
|                                              | This setting must be the same as that of your wireless device.                          |
| Range                                        | 1 - 4                                                                                   |
| Default Value                                | 1                                                                                       |
| WEP Key1                                     | -4                                                                                      |
| Details                                      | Set the WEP key for WEP encryption.                                                     |
|                                              | Up to 4 WEP keys can be set. This setting must be the same as that of                   |
|                                              | your wireless devices. A WEP key must be entered using hexadecimal or                   |
|                                              | alphanumeric characters.                                                                |
| Range                                        | 5 or 13 characters                                                                      |
|                                              | 10 or 26 digit hexadecimal value                                                        |
| Default Value                                | (None)                                                                                  |
| Note                                         | In most cases, alphanumeric characters are used.                                        |
|                                              | Enter 5 characters if the key size is 64bit or 13 characters if the key size is 128bit. |
|                                              | For Hexadecimal, a value consists of numbers (0-9) and English letters (A-F).           |
|                                              | Enter a 10-digit value if the key size is 64bit or a 26-digit value if the key size is  |
|                                              | 128bit.                                                                                 |
|                                              | Usable characters will differ depending on the AP to connect.                           |

| Wireless LAN Configuration - WPA/WPA2 Configuration |                                                                                   |
|-----------------------------------------------------|-----------------------------------------------------------------------------------|
| Encryptio                                           | n Mode                                                                            |
| Details                                             | Select the encryption mode to use for <b>WPA2</b> or <b>WPA/WPA2 Mixed Mode</b>   |
|                                                     | authentication.                                                                   |
| Range                                               | AES/AUTO                                                                          |
| Default Value                                       | AES                                                                               |
| Note                                                | When the network authentication mode is <b>WPA2</b> , <b>AUTO</b> cannot be used. |
| Pre-Share                                           | d Key                                                                             |
| Details                                             | Set the Pre-Shared Key to use for encryption.                                     |
|                                                     | The Pre-Shared Key is a keyword used to create the encryption key. It is also     |
|                                                     | referred to as ' network key ' or ' password '.                                   |
| Range                                               | 8-63 alphanumeric characters                                                      |
|                                                     | 64 hexadecimal value                                                              |
| Default Value                                       | silex technology, Inc.                                                            |
| Note                                                | In most case, alphanumeric characters are used (8-63 characters).                 |
|                                                     | For Hexadecimal, a value consists of numbers (0-9) and English letters (A-F).     |
|                                                     | * This setting must be the same as that of your wireless devices.                 |
|                                                     | Usable characters will differ depending on the AP to connect.                     |

٦

| Wireless LAN Configuration - IEEE802.1X Authentication Configuration |                                                                              |
|----------------------------------------------------------------------|------------------------------------------------------------------------------|
| IEEE802.1X                                                           | Authentication Type                                                          |
| Details                                                              | Select the EAP authentication mode (Extensible Authentication Protocol) for  |
|                                                                      | IEEE802.1X authentication.                                                   |
| Range                                                                | EAP-TLS / EAP-TTLS / PEAP / EAP-FAST / LEAP                                  |
| Default Value                                                        | EAP-TLS                                                                      |
| Note                                                                 | EAP-TLS                                                                      |
|                                                                      | Provides two-way authentication between the client and RADIUS server using a |
|                                                                      | certificate.                                                                 |
|                                                                      | EAP-TTLS, PEAP                                                               |
|                                                                      | This is the authentication method using EAP-TLS, providing the client        |
|                                                                      | authentication using a user name / password.                                 |
|                                                                      | EAP-FAST                                                                     |
|                                                                      | In this authentication, the authentication process is tunneled by the PAC    |
|                                                                      | (Protected Access Credential) which is issued from the RADIUS server.        |
|                                                                      | LEAP                                                                         |
|                                                                      | One kind of EAP protocols used for PPP authentication. The authentication    |
|                                                                      | performs using a user name / password between the RADIUS server and          |
|                                                                      | client.                                                                      |

# Wireless LAN Configuration - WPA/WPA2 Configuration

# Wireless LAN Configuration - Inner Authentication Method Configuration

| Inner Authentication |                                                         |
|----------------------|---------------------------------------------------------|
| Details              | Select the authentication protocol to use for EAP-TTLS. |
|                      | In case of PEAP, only MSCHAPv2 can be used.             |
| Range                | PAP / CHAP / MSCHAP / MSCHAPv2                          |
| Default Value        | PAP                                                     |

# Wireless LAN Configuration - Server Certificate Verification Configuration

| Server Certi  | Server Certificate Verification                                                 |  |
|---------------|---------------------------------------------------------------------------------|--|
| Details       | Set whether to verify that the server certificate is issued from a trusted root |  |
|               | certification authority when EAP-TTLS or PEAP authentication mode is used       |  |
|               | (ON/OFF).                                                                       |  |
| Range         | OFF / ON                                                                        |  |
| Default Value | OFF                                                                             |  |
| Note          | When ON is selected, the CA certificate needs to be registered.                 |  |

# Wireless LAN Configuration - IEEE802.1X User Configuration

| User Name in IEEE802.1X |                                                                  |
|-------------------------|------------------------------------------------------------------|
| Details                 | Set the user name for IEEE802.1X authentication.                 |
|                         | The user name is used by the RADIUS server to identify a client. |
| Range                   | 1 - 64 characters                                                |
| Default Value           | (None)                                                           |
| Password                |                                                                  |
| Details                 | Set the password for IEEE802.1X authentication.                  |
|                         | The password is used by the RADIUS server to identify a client.  |
| Range                   | 1 - 32 characters                                                |
| Default Value           | (None)                                                           |

# Wireless LAN Configuration - EAP-FAST Configuration

| PAC Auto-distribution |                                                                                   |
|-----------------------|-----------------------------------------------------------------------------------|
| Details               | Enable/Disable the automatic distribution of the PAC (Protected Access            |
|                       | Credential) in EAP-FAST authentication.                                           |
| Range                 | OFF / ON                                                                          |
| Default Value         | OFF                                                                               |
| Note                  | When <b>OFF</b> is selected, the PAC file generated by the server will need to be |
|                       | registered.                                                                       |

| Wireless L        | AN Configuration - IEEE802.1X Network Device Configuration                       |  |
|-------------------|----------------------------------------------------------------------------------|--|
| <b>Device</b> Fil | Device Filter                                                                    |  |
| Details           | Enable/Disable filtering for the devices registered to the network device        |  |
|                   | address.                                                                         |  |
| Range             | OFF / ON                                                                         |  |
| Default Value     | ON                                                                               |  |
| Note              | If the device filter is disabled, communication will be bridged even for devices |  |
|                   | not registered to the network device address. The device authentication (one     |  |
|                   | security feature of IEEEX authentication) will not be assured then.              |  |
| Network [         | Network Device Address                                                           |  |
| Details           | Register the MAC address of devices to be connected to LAN port of the SX-BR-    |  |
|                   | 4600WAN2 when the IEEE802.1X authentication is used.                             |  |
| Range             | MAC address (in <b>Multi-Client Mode</b> , up to 16 addresses can be registered) |  |
| Default Value     | (None)                                                                           |  |
| Note              | One Ethernet Address can be registered for <b>Single Client Mode</b> while 16    |  |
|                   | Ethernet Addresses can be registered for <b>Multi-Client Mode</b> .              |  |

| Wireless LAN Configuration - Smart Wireless Setup Configuration |                                                                 |
|-----------------------------------------------------------------|-----------------------------------------------------------------|
| PIN Code                                                        |                                                                 |
| Details                                                         | The PIN code of SX-BR-4600WAN2 is displayed.                    |
| Range                                                           | The value is automatically generated by clicking the button.    |
| Default Value                                                   | Automatically generated                                         |
| Smart Wireless Setup Execution                                  |                                                                 |
| Details                                                         | Execute the wireless configuration by Smart Wireless Setup PIN. |
| Range                                                           | (Smart Wireless Setup Execution button)                         |
| Default Value                                                   | -                                                               |

| LAN Interface    |                                                                                                    |
|------------------|----------------------------------------------------------------------------------------------------|
| Details          | Configure the physical network type. Usually, "AUTO" is used.                                                                                                    |
| Range            | AUTO / 10BASE-T-Half / 10BASE-T-Full / 100BASE-TX-Half / 100BASE-TX-Full / 1000BASE-T-Full                                                                                                    |
| Default Value    | AUTO                                                                                                    |
| Note             | If a LINK LED on the connected device does not light on when SX-BR-4600WAN2 is powered on, change the network type to that of the connected device.                                                                                                    |
| Network [        | Device Address                                                                                                    |
| Details          | Set the Ethernet Address of the network device to be connected to a LAN port of the SX-BR-4600WAN2.                                                                                                    |
| Range            | MAC address                                                                                                    |
| Default Value    | (None)                                                                                                    |
| Note             | In most cases, it is recommended to leave this field blank, as the SX-BR-<br>4600WAN2 automatically detects the Ethernet Address from the network                                                                                                    |
|                  | packets sent from the connected device.                                                                                                    |
| <b>Client</b> Mo | de                                                                                                    |
| Details          | Set the operating mode.                                                                                                    |
| Range            | Single Client Mode / Multi-Client Mode                                                                                                    |
| Default Value    | Single Client Mode                                                                                                    |
| Note             | <ul> <li>Select Single Client Mode to bridge only one device connected to a LAN port of the SX-BR-4600WAN2. In Single Client Mode, not only TCP/IP but various communication protocols can be used.</li> <li>Select Multi-Client Mode to bridge several devices using a HUB on the LAN port of SX-BR-4600WAN2. In Multi-Client Mode, only TCP/IP(IPv4, IPv6)</li> </ul> |
|                  | protocol can be used.                                                                                                    |
| IEEE 802.1       | 1g Ad hoc Mode                                                                                                    |
| Details          | Allows high speed communication between the IEEE802.11g Ad hoc                                                                                                    |
| Range            | compatible devices, when Ad hoc mode is used.                                                                                                    |
| Default Value    | ON/OFF                                                                                                    |
| Note             | ON                                                                                                    |
| Note             | If a device incompatible with the IEEE802.11g Ad hoc is included to your network, the communication may become unstable. In such a case, disable this function.                                                                                                    |

| Advanced      | Advanced Configuration - TCP/IP Configuration                                            |  |
|---------------|------------------------------------------------------------------------------------------|--|
| DHCP          |                                                                                          |  |
| Details       | Enable/Disable the DHCP protocol.                                                        |  |
|               | To assign an IP address using DHCP, the DHCP server must be running in your subnetwork.  |  |
| Range         | ENABLE/DISABLE                                                                           |  |
| Default Value | DISABLE                                                                                  |  |
| IP Addres     | S                                                                                        |  |
| Details       | Set the IP address.                                                                      |  |
|               | If the DHCP is enabled on your network, the IP Address obtained from it will be applied. |  |
| Range         | 0.0.0.0 - 255.255.255.255                                                                |  |
| Default Value | 0.0.0.0                                                                                  |  |
| Subnet M      | ask                                                                                      |  |
| Details       | Set the subnet mask.                                                                     |  |
|               | If the DHCP is enabled on your network, the Subnet Mask obtained from it will            |  |
|               | be applied.                                                                              |  |
| Range         | 0.0.0.0 - 255.255.255.255                                                                |  |
| Default Value | 0.0.0.0                                                                                  |  |
| Note          | When set to "0.0.0.0", a subnet mask appropriate for the IP address is                   |  |
|               | automatically assigned.                                                                  |  |
| Default G     | ateway                                                                                   |  |
| Details       | Set the gateway address.                                                                 |  |
|               | If "0.0.0.0" is set, this setting is disabled. When the DHCP is enabled on your          |  |
|               | network, the Default Gateway obtained from it will be applied.                           |  |
| Range         | 0.0.0.0 - 255.255.255.255                                                                |  |
| Default Value | 0.0.0.0                                                                                  |  |

| Advanced Configuration - Push Switch Configuration |                                                                                       |  |  |
|----------------------------------------------------|---------------------------------------------------------------------------------------|--|--|
| Time before                                        | Time before turning into Configuration Mode                                           |  |  |
| Details                                            | Specify the period of time until the SX-BR-4600WAN2 turns into the                    |  |  |
|                                                    | Configuration Mode. If the Push Switch is pressed for the period of time              |  |  |
|                                                    | specified here, the SX-BR-4600WAN2 will turn into the Configuration Mode.             |  |  |
| Range                                              | 5-60 (sec)                                                                            |  |  |
| Default Value                                      | 5                                                                                     |  |  |
| Note                                               | * Please keep 5 sec or more interval than the value you specify at <b>Time before</b> |  |  |
|                                                    | starting Smart Wireless Setup.                                                        |  |  |
| Time before starting Smart Wireless Setup          |                                                                                       |  |  |
| Details                                            | Specify the period of time until Smart Wireless Setup is started.                     |  |  |
|                                                    | If the Push Switch is pressed for the period of time specified here, Smart            |  |  |
|                                                    | Wireless Setup will start.                                                            |  |  |
| Range                                              | 5-60 (sec)                                                                            |  |  |
| Default Value                                      | 10                                                                                    |  |  |
| Note                                               | * Please keep 5 sec or more interval than the value you specify at <b>Time before</b> |  |  |
|                                                    | turning into Configuration Mode.                                                      |  |  |

| Advanced Configuration - Roaming Configuration |                                                                        |
|------------------------------------------------|------------------------------------------------------------------------|
| Roaming Threshold                              |                                                                        |
| Details                                        | Set the roaming threshold value (1-60).                                |
|                                                | If a greater value is set, frequency of roaming is increased, however, |
|                                                | communication may become unstable.                                     |
| Range                                          | 1-60                                                                   |
| Default Value                                  | 15                                                                     |

# Advanced Configuration - Address Management Table Configuration

| Address Management Table Configuration |                                                                                      |  |
|----------------------------------------|--------------------------------------------------------------------------------------|--|
| Details                                | Enable/Disable the address management table feature to use in <b>Multi-Client</b>    |  |
|                                        | Mode (ON/OFF).                                                                       |  |
|                                        | When <b>ON</b> is set, combination information of MAC address and IP address will be |  |
|                                        | used from management tables (IPv4/IPv6) for connected non-wireless devices.          |  |
| Range                                  | OFF / ON                                                                             |  |
| Default Value                          | OFF                                                                                  |  |
| Note                                   | This function can be used when <b>Multi-Client Mode</b> is set for Client Mode.      |  |
|                                        | When the address management table feature is <b>ON</b> , combination information     |  |
|                                        | of MAC address and IP address will be used from management tables for                |  |
|                                        | connected non-wireless devices. When a new address is found by SX-BR-                |  |
|                                        | 4600WAN2, it will automatically be registered to the management table.               |  |
|                                        | When the address management table feature is <b>OFF</b> , the management table       |  |
|                                        | setting is not used. Combination information of MAC address and IP address is        |  |
|                                        | created dynamically and such information will automatically be deleted when          |  |
|                                        | it is not accessed for 5 mins.                                                       |  |
| Management Table (IPv4)                |                                                                                      |  |
| Details                                | Register combination of MAC address and IP address (IPv4).                           |  |
| Range                                  | Up to 16 sets of MAC address and IP address (IPv4)                                   |  |
| Default Value                          | (None)                                                                               |  |
| Manageme                               | nt Table (IPv6)                                                                      |  |
| Details                                | Register combination of MAC address and IP address (IPv6).                           |  |
| Range                                  | Up to 16 sets of MAC address and IP address (IPv6)                                   |  |
| Default Value                          | (None)                                                                               |  |

# Certificate Configuration - Client Certificate

| Certificate File |                                                                        |  |
|------------------|------------------------------------------------------------------------|--|
| Details          | Register the certificate used to authenticate the SX-BR-4600WAN2 by    |  |
|                  | IEEE802.1X authentication.                                             |  |
| Range            | A certificate file to authenticate the SX-BR-4600WAN2 by IEEE802.1X    |  |
|                  | authentication.                                                        |  |
| Default Value    | The certificate file must support the followings:                      |  |
|                  | - File format                                                          |  |
|                  | PKCS#12 format (*.p12, *.pfx)                                          |  |
|                  | - Certificate version                                                  |  |
|                  | V3                                                                     |  |
|                  | - Public key algorithm                                                 |  |
|                  | RSA                                                                    |  |
|                  | - Public key size                                                      |  |
|                  | 512bit, 1024bit, 2048bit                                               |  |
|                  | - Signature algorithm                                                  |  |
|                  | SHA1/SHA2(SHA-224,SHA-256,SHA-384,SHA-512)withRSA, MD5withRSA          |  |
|                  | - Extended key usage                                                   |  |
|                  | "Client authentication(1.3.6.1.5.5.7.3.2)" is included.                |  |
| Password         |                                                                        |  |
| Details          | This is the password to read a secret key from the client certificate. |  |
| Range            | 0 - 32 characters                                                      |  |
| Default Value    | (None)                                                                 |  |

# Certificate Configuration - CA Certificate

| Certificate File |                                                                                                    |  |
|------------------|----------------------------------------------------------------------------------------------------|--|
| Details          | This is the CA certificate file to authenticate the certificate sent from the RADIUS server when the IEEE802.1X authentication is used.                                                                                                    |  |
| Range            | CA certificate file to authenticate the certificate sent from the RADIUS server when the IEEE802.1X authentication is used.                                                                                                    |  |
| Default Value    | The certificate file must support the followings:<br>- File format<br>DER format(*.der), PEM format(*.pem)<br>- Public key algorithm<br>RSA<br>- Public key size<br>512bit, 1024bit, 2048bit<br>- Signature algorithm<br>SHA1/SHA2(SHA-224,SHA-256,SHA-384,SHA-512)withRSA, MD5withRSA |  |

# Certificate Configuration - PAC File PAC File Details When the PAC (Protected Access Credential) is manually distributed in EAP-FAST authentication method, register the PAC file generated from the server. Range A PAC file generated from the server Password Details This password is used to analyze the PAC file generated by server. Range 1 - 63 characters Default Value (None)

# Password Configuration

| Password      |                                                                            |
|---------------|----------------------------------------------------------------------------|
| Details       | Configure the password to manage the SX-BR-4600WAN2.                       |
|               | This password is used for authentication to login to the Web configuration |
|               | interface of SX-BR-4600WAN2.                                               |
| Range         | Up to 15 characters                                                        |
| Default Value | (None)                                                                     |

# A-2. Troubleshooting

This section provides the solutions for possible troubles you may experience when you are configuring or using the SX-BR-4600WAN2.

#### My Access Point is not displayed in the Wireless Network List of the Web configuration interface.

The Access Point may not be active.SolutionPlease check that the Access Point is operating correctly.

The Access Point may be operating in a stealth mode.

Solution Configure the detailed settings of the wireless network at **Detailed Configuration** of the Web configuration interface to connect to the Access Point. Remember that Access Points operating in a stealth mode will not be displayed in the list.

Too many wireless devices may be operating, exceeding the maximum number of devices the SX-BR-4600WAN2 can show on (up to 32 devices).

Solution Up to 32 wireless devices can be displayed at **Wireless Network List**. To show your Access Point in the list, use **SSID Filter** so that only the specified networks are displayed there. Even when the Access Point is not displayed in the list, it can be connected by configuring the wireless settings at **Detailed Configuration** of the Web configuration interface.

#### I failed to connect to a wireless network using Smart Wireless Setup.

| The WPS feature may be disabled on the Access Point. |                                                                                  |
|------------------------------------------------------|----------------------------------------------------------------------------------|
| Solution                                             | Check that the Access Point supports the WPS feature.                            |
|                                                      | Depending on the Access Point, you may need to manually enable the WPS           |
|                                                      | feature. For details, see the operating manual that came with your Access Point. |

 The SSID Filter may be enabled on the SX-BR-4600WAN2.

 Solution
 Disable the SSID Filter at Detailed Configuration of the Web configuration interface. If the SSID Filter is enabled, configuration using Smart Wireless Setup does not work.

#### A LAN port error has occurred (POWER LED: Blinks rapidly, WLAN LED: OFF, STATUS LED: ON).

The bridge feature may be aborted as the non-wireless device is unplugged and changed to the other device on the LAN port.

Solution Restart the SX-BR-4600WAN2.

In **Single Client Mode**, if the non-wireless device is unplugged and changed to the other device, SX-BR-4600WAN2 will abort bridging of that device, taking such occurrence as an error.

Also, when the MAC address filtering is used to restrict the devices to bridge, you will need to change the setting registered to **Network Device Address**.

This error does not occur in **Multi-Client Mode**. The restart is not required then.

Several devices may have been connected to the SX-BR-4600WAN2 using a HUB, though it is operating in **Single Client Mode**.

Solution In **Single Client Mode**, connect only one device to the LAN port of SX-BR-4600WAN2. To use several devices, use **Multi-Client Mode**.

#### I cannot access the non-wireless device connected to a LAN port of the SX-BR-4600WAN2.

| The SX-BF | R-4600WAN2 or non-wireless device may not be operating correctly.              |
|-----------|--------------------------------------------------------------------------------|
| Solution  | Please check the LED status on SX-BR-4600WAN2. Please also check that the non- |
|           | wireless device is properly powered on.                                        |

| The connection may be restricted by the MAC address filtering on SX-BR-4600WAN2 |                                                                       |
|---------------------------------------------------------------------------------|-----------------------------------------------------------------------|
| Solution                                                                        | See the setting at Network Device Address to check that access of the |
|                                                                                 | connected device is not restricted by the MAC address filtering.      |

16 or more non-wireless devices may be connected when SX-BR-4600WAN2 is operating in **Multi-Client Mode**.

Solution Check how many non-wireless devices are connected to SX-BR-4600WAN2. Up to 16 non-wireless devices can be connected when SX-BR-4600WAN2 is operating in **Multi-Client Mode**.

16 sets of combination information may be registered to the management table.SolutionWhen SX-BR-4600WAN2 is operating in **Multi-Client Mode** and the address<br/>management table feature is enabled, up to 16 sets of combination information<br/>are automatically registered to the management table. As they are not deleted<br/>automatically after registered, please manually delete unnecessary ones.

#### The connection to the non-wireless device is lost.

| ection may be timed out.                                                        |
|---------------------------------------------------------------------------------|
| If the connected non-wireless device is idle and no communication occurs from   |
| it for 5 mins, SX-BR-4600WAN2 automatically cuts a link with it. To recover the |
| communication, try to do anything that can cause communication packets          |
| on the non-wireless device. For the connection not to be timed out again, it    |
| is recommended to enable the address management table feature on SX-BR-         |
| 4600WAN2 or to disable the sleep mode on the non-wireless device.               |
|                                                                                 |
| (Example) If the connected non-wireless device is a printer and the printer has |
| turned into a sleep mode, printing will become unavailable as SX-BR-4600WAN2    |
| will disconnect a link with the printer.                                        |
| To get printing ready again, wake up the printer from a sleep mode using        |
| the control panel on it to make a communication from the printer to SX-BR-      |
| 4600WAN2.                                                                       |
|                                                                                 |

#### The imported IEEE802.1X certificate cannot be deleted.

| It is impossible to delete the imported certificate only. |                                                                                  |
|-----------------------------------------------------------|----------------------------------------------------------------------------------|
| Solution                                                  | To delete the imported certificate, initialize the SX-BR-4600WAN2.               |
|                                                           | NOTE:                                                                            |
|                                                           | The imported certificate is validated only when it is used.                      |
|                                                           | Even if you keep the certificate, it has no impact on the authentication process |
|                                                           | since the imported certificate is used only with the compatible authentication   |
|                                                           | method.                                                                          |

Blank page